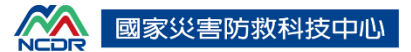

# 民生示警公開資料平台 操作手冊

# 中華民國 **108** 年 **9** 月

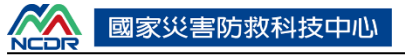

# 目錄

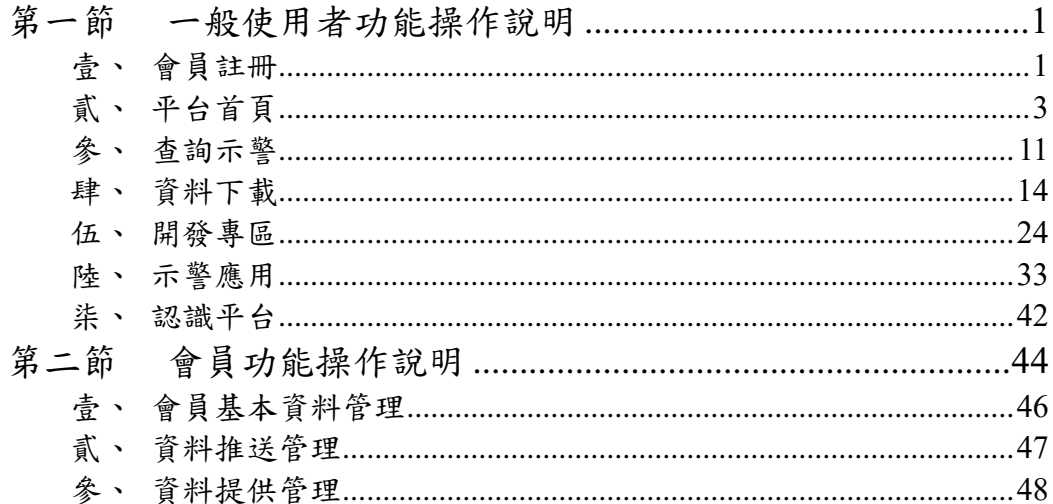

# <span id="page-2-0"></span>第一節 一般使用者功能操作說明

下列功能無須註冊\登入平台即可使用。

## <span id="page-2-1"></span>壹、 會員註冊

提供使用者執行註冊會員功能操作。

說明如下:

所示。

1、一般使用者點選首頁右上角[會員專區]中的[會員註冊],[如圖](#page-2-2) 1

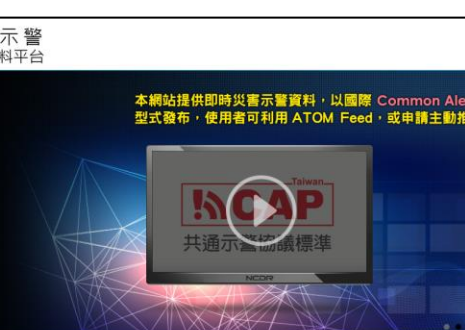

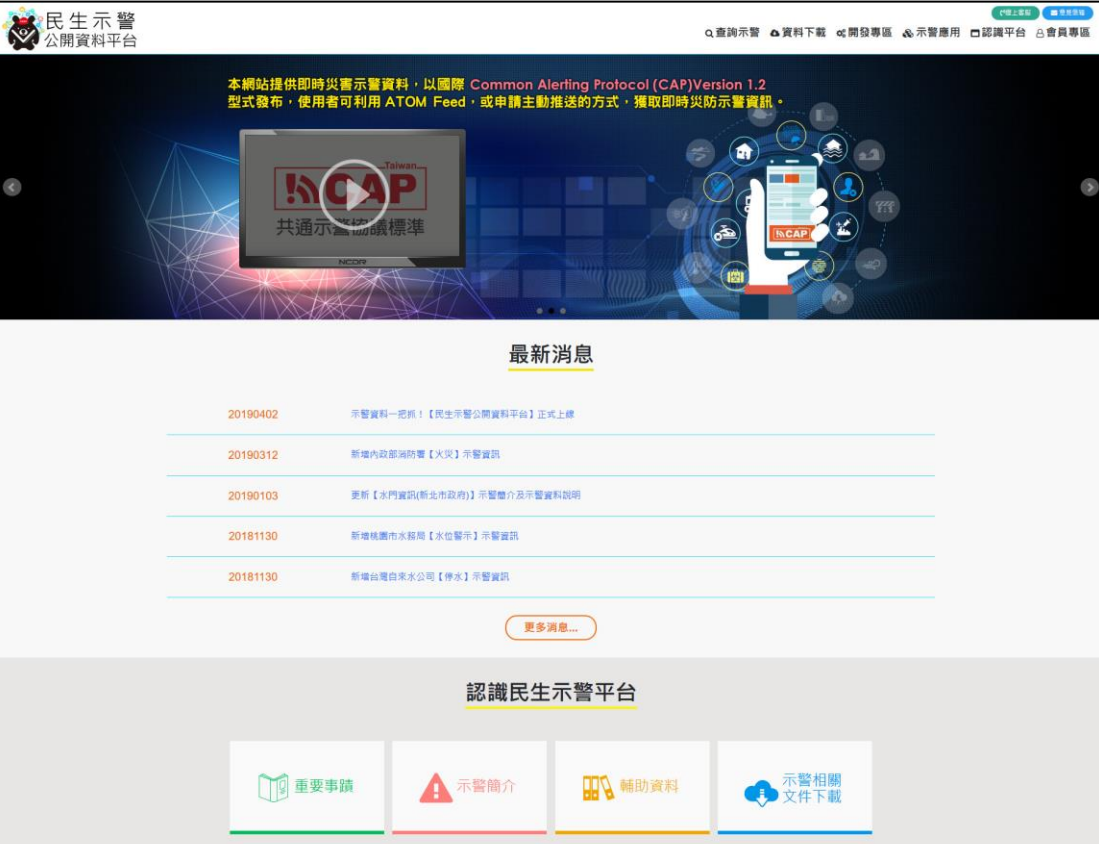

圖 1

<span id="page-2-2"></span>2、填寫會員註冊資訊,點選[下一步],[如圖](#page-3-0) 2 所示。

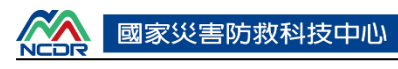

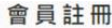

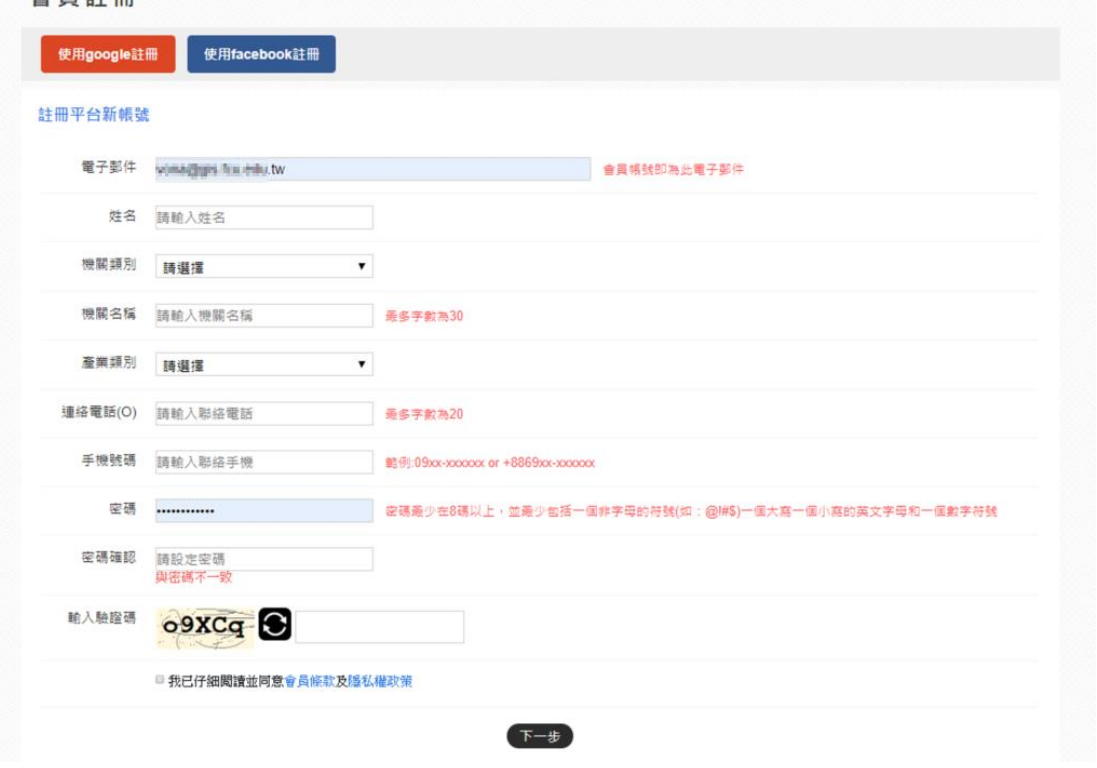

圖 2

<span id="page-3-0"></span>3、註冊完成時會一併詢問是否一併進行訂閱資料服務申請,可依 需求自行決定是否訂閱,[如圖](#page-3-1) 3 所示。

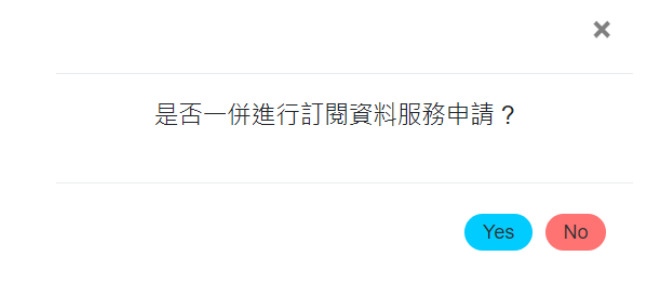

圖 3

<span id="page-3-1"></span>4、註冊成功,平台顯示發送驗證信至所註冊的連結中,[如圖](#page-4-1) 4 所

示。

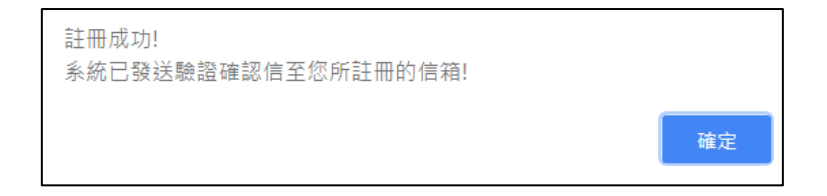

<span id="page-4-1"></span>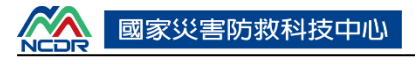

#### 5、前往會員註冊單中填寫的電子郵件信箱,點選[平台會員註冊確

認信]中連結完成確認,[如圖](#page-4-2) 5 所示。

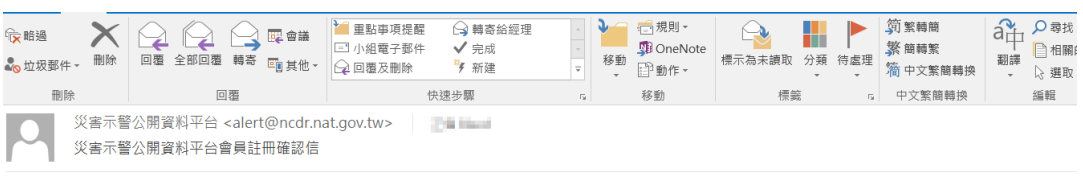

#### 親愛的會員

請您務必點選下方網址 (或直接複製網址貼於瀏覽器上執行): http://61.56.4.56:8080/accountverification.aspx? acto=754A725E2A7B4A7BAB09EDD7FE8090C1FBDAA83726C44D429C4E48C076D2A8E5&apply=bleed@gis.tw 完成會員信箱確認,如果確認時有其他問題,請與我們連絡,以便為您服務。

<span id="page-4-2"></span>系統管理員Email: bettyk@ncdr.nat.gov.tw (此信件由系統自動發送,請勿直接回覆,謝謝您) 平台網址【https://alerts.ncdr.nat.gov.tw】 災害示警公開資料平台 敬啟

圖 5

6、待平台管理員審核會員通過,使用者將收到[會員審核通過通 知],即完成會員註冊。

# <span id="page-4-0"></span>貳、 平台首頁

1、進入平台後首頁顯示目前示警資訊,[如圖](#page-4-3) 6 所示,並可在欲查 詢的示警資訊中點擊,瀏覽該示警之進一步資訊,[如圖](#page-5-0) 7 所

示。

<span id="page-4-3"></span>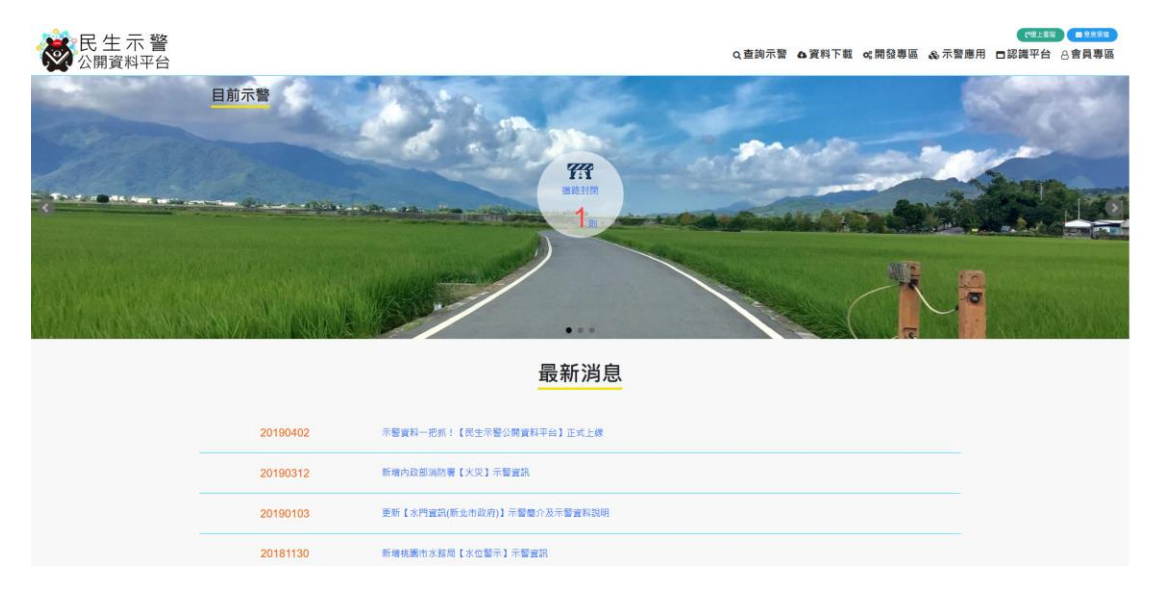

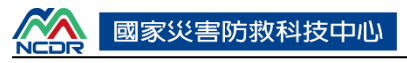

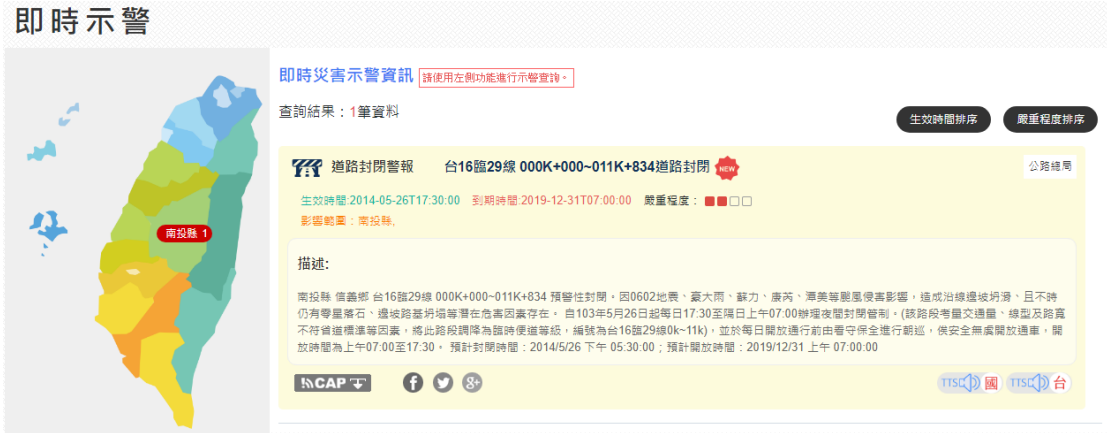

<span id="page-5-0"></span>2、平台中段部份顯示最新消息,[如圖](#page-5-1) 8 所示,並可在欲查詢的消

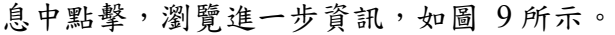

<span id="page-5-1"></span>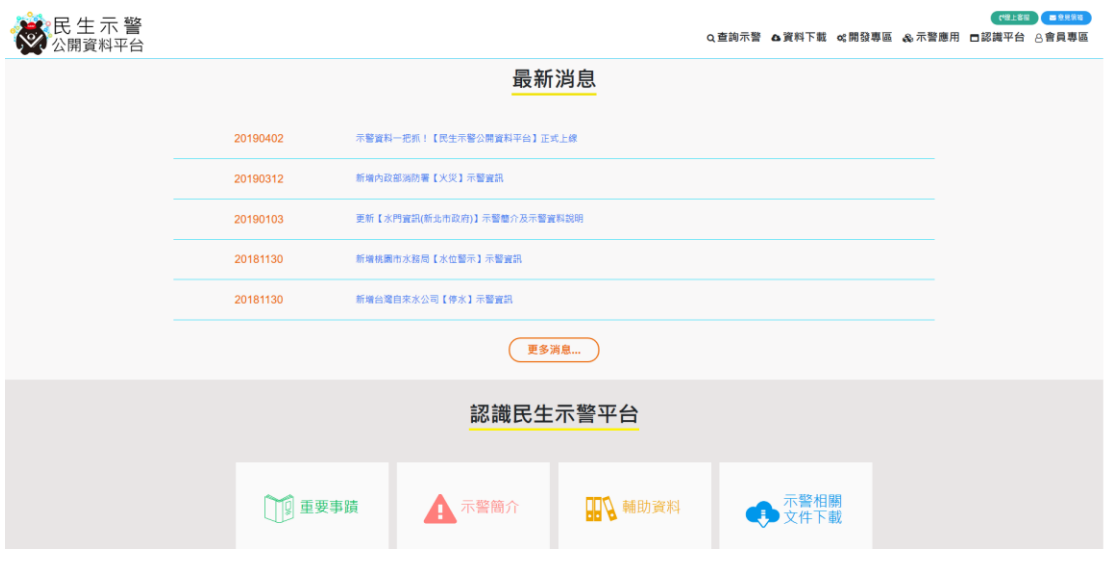

圖 8

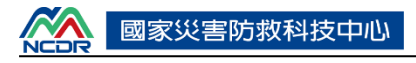

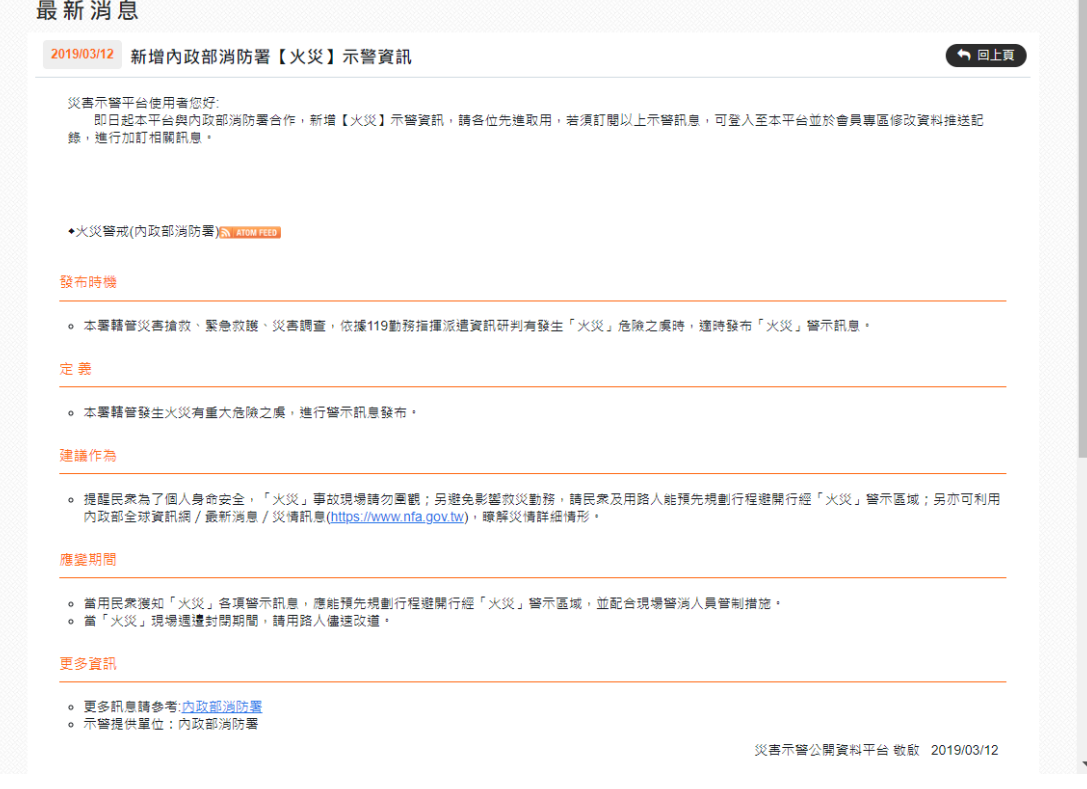

圖 9

<span id="page-6-0"></span>3、移至下方後顯示[認識民生示警平台]圖示磚塊,包含歷史與簡 介、示警簡介、輔助資料簡介、示警相關文件下載等內容,如 [圖](#page-6-1) 10 所示,而此處亦可直接點擊功能磚塊後進入對應的網 頁,瀏覽相關訊息。

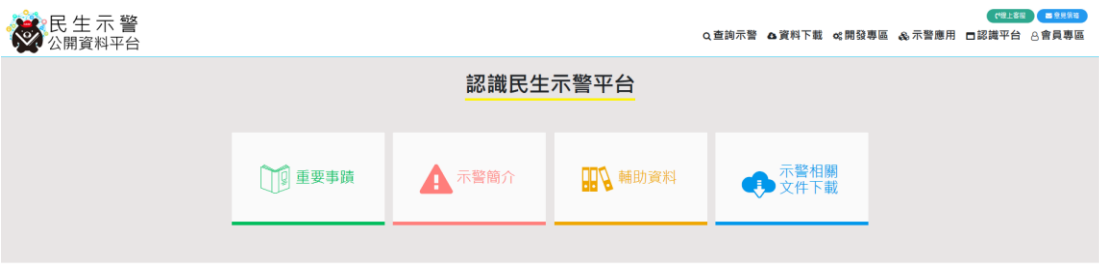

圖 10

<span id="page-6-1"></span>4、再移至下方後為[各類示警介紹],同樣以磚塊的方式呈現,可 切換欲瀏覽的示警類型,[如圖](#page-7-0) 11 所示,並按下[更多資訊]瀏覽 該示警的詳細介紹,[如圖](#page-7-1) 12 所示,此處並加入一欄[最近上架 示警],說明最新加入本平台的示警,[如圖](#page-7-2) 13 所示。

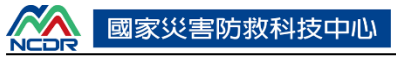

#### 各類示警介紹

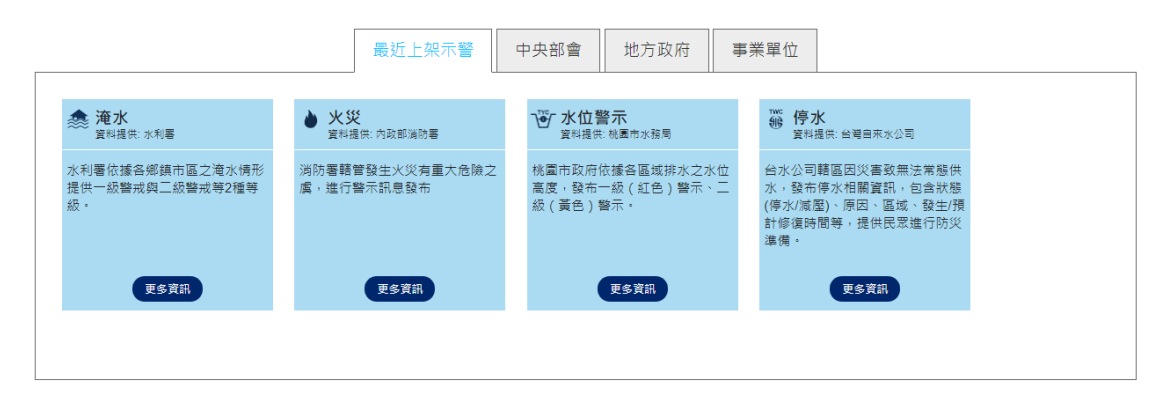

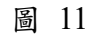

#### <span id="page-7-0"></span>示警簡介 全部 中央部會 事業單位 地方政府 颱風警報  $\Rightarrow \circledast$  $\bullet$ 發布時機 Ħ 雕風警報 地震警報 海啸警報 • 當氣象局觀測到颱風已達到海上或陸上颱風警報標準時則會發布,中央氣象局立即主動利用自動化傳真、電子郵件等 **大学<br>降雨警報** 臑。 大家 **大学**<br>土石流警報 定義 • 海上颱風警報 - 預測颱風之7級風暴風範圍可能侵襲臺灣或金門、馬祖100公里以內海域時之前24小時,應即發布各該 河川高水位警  $\blacksquare$ 彸 水庫放流警報 道路封閉警報 雕風警報,以後每隔3小時發布一次,必要時得加發之。 • 颱風發生於臺灣及金門、馬祖近海,或颱風之暴風範圍、移動速度、方向發生特殊變化時,得即發布海上或陸上颱風 ● PO<br>停班停課警報 **LLT**<br>※▲<br><sub>鐵路事故警報</sub>  $\sum_{i=1}^{n}$ 警報,必要時並得同時發布海上及陸上颱風警報。 鐵路車約盤報 • 解除颱風警報 - 颱風之7級風暴風範圍離開臺灣及金門、馬祖陸上時,應即解除陸上颱風警報;7級風暴風範圍離開臺 灣及金門、馬祖近海時,應即解除海上颱風警報。颱風轉向或消滅時,得直接解除颱風警報。 →<br>防空警  $\Omega$ **BOW** 建議作為 雷兩警報 。<br>傳染病警報 • 由於颱風可能會帶來淹水、土石流、道路中斷等災害,所以在颱風來臨期間,不管颱風是否會登陸台灣,從事戶外活 阍  $P$  $B$ 譒 殿風動態,可利用中央氣象局網站查詢。 國際旅遊疫情 開放路邊停車<br>警報 警報 水門管訊警報 災前措施 • 若居住於海、河邊等有發生淹水等災害之虞,應提早遷移到地勢較高地區。漁船應進港灣停泊並將船隻繫緊。車輛也 በ≁ ౨ ė A信避色信故在河<mark>堤等変易済水的地方,层外爱垢超隐塞亜玲堅하取下、工地的應與或屬塞塞亜加強防缝描描,</mark><br><mark>※須避色信故在河堤等変易済水的地方,层外爱垢超隐塞亜玲堅하取下、工地的應與或屬籬塞亜加強防缝描描,家</mark>由

圖 12

<span id="page-7-2"></span><span id="page-7-1"></span>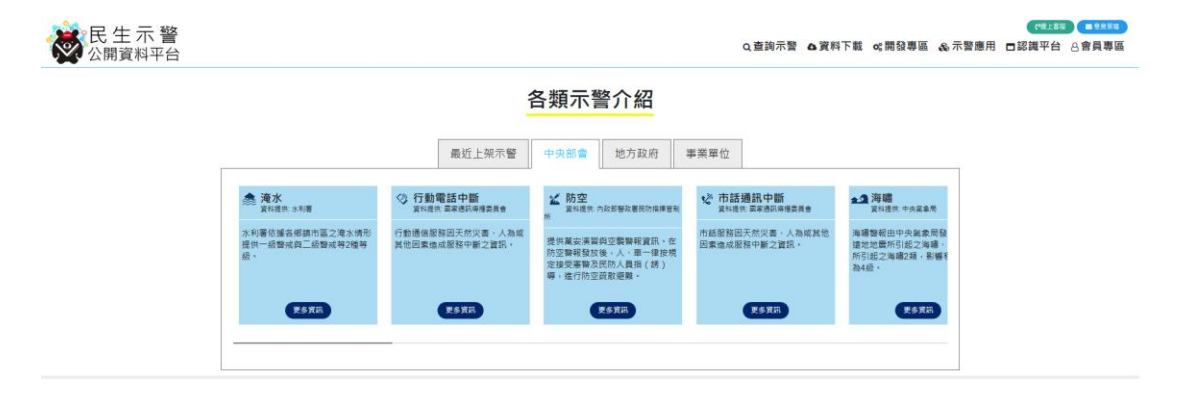

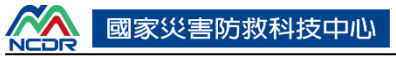

5、在[Q&A]中,點擊後可瀏覽平台使用與相關資訊的常見問題說

明,[如圖](#page-8-0) 14 所示。

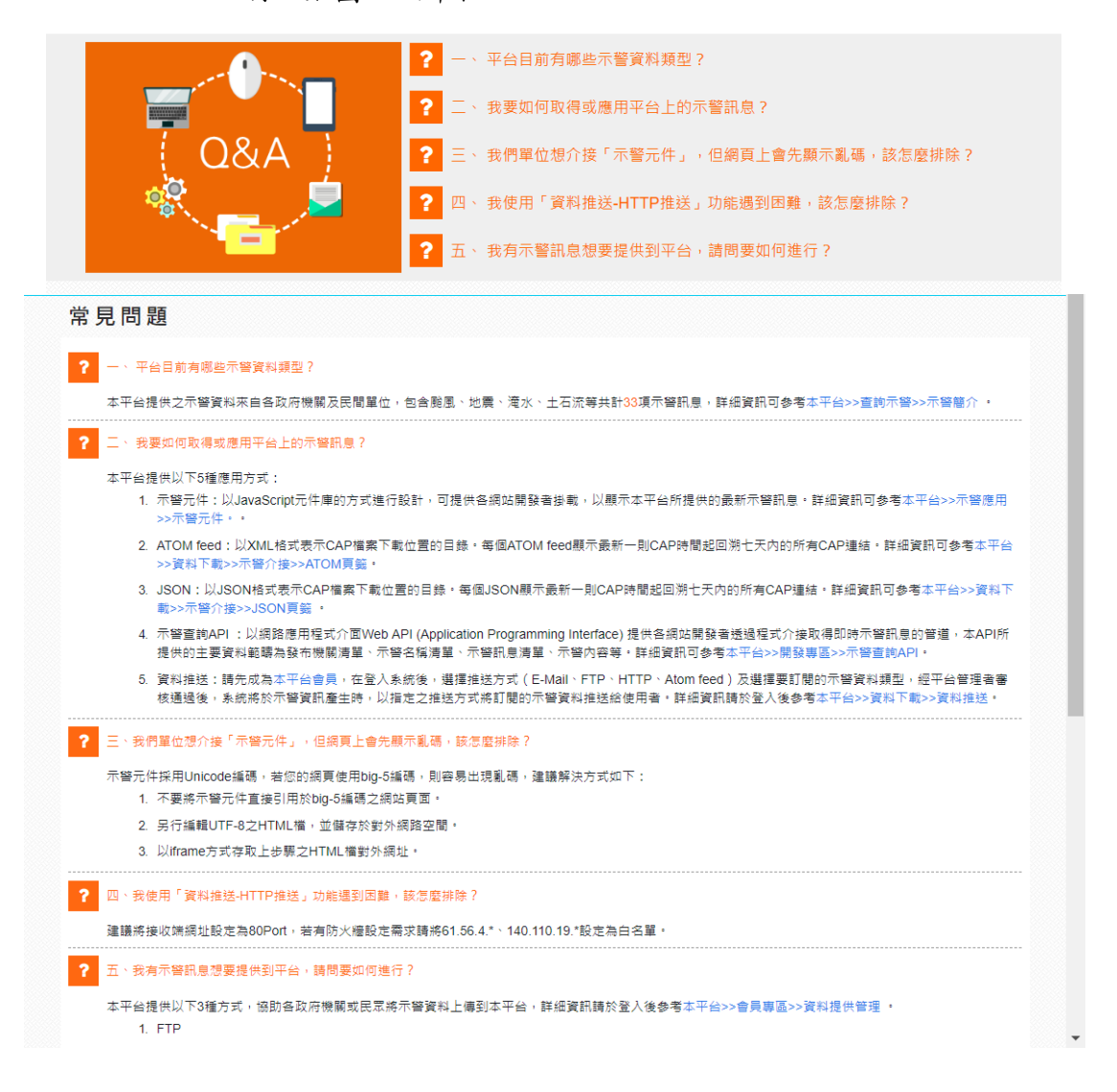

圖 14

<span id="page-8-0"></span>6、最下方為平台功能列表與客服聯結區,可點擊查詢欲瀏覽的資 訊或尋求客服協助,[如圖](#page-9-0) 15 所示。

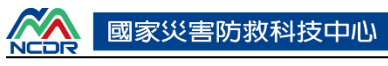

| 查詢示警                                                                                                    | 資料下載                    | 開發專區           | 示警塵用            | 認識平台     | 會員專區      |  |
|----------------------------------------------------------------------------------------------------|-------------------------|----------------|-----------------|----------|-----------|--|
| 即時示警查詢                                                                                                    | 》示警介接                   | ) CAP軟體工具箱     | 》示警元件           | 》使用規範    | 》會員基本資料管理 |  |
| 歷史示警查詢                                                                                                    | ) 資料推送                  | CAP相關文件下載      | 》示警應用協作平台       | ) 重要事绩   | 》資料推送管理   |  |
| 示警籠介                                                                                                    | 輔助資料                    | 〉 示警查前API      |                 | 網站功能說明   | 》資料提供管理   |  |
|                                                                                                    | 歷史輔助資料                  | ) 示警圖示         |                 | ) 下載操作手冊 | 》訂閱示警行事曆  |  |
|                                                                                                    | CAP下載                   |                |                 | 》常見問題    |           |  |
| 意見信箱                                                                                                    |                         |                |                 |          |           |  |
| 線上客服                                                                                                    |                         |                |                 |          |           |  |
|                                                                                                    |                         |                |                 |          |           |  |
|                                                                                                    | 線上客服:<br><b>S</b> Skype | $\bullet$ Line | 2 填寫問卷<br>图意見信箱 |          |           |  |
| 民生示警資訊介接應用平台 © 國家災害防救科技中心 版權所有<br>23143 新北市新店區北新路三段200號9樓<br>9F., No.200, Sec. 3, Beisin Rd., Sindian District, New Taipei City 23143, Taiwan (R.O.C.)<br><b>NCOR</b><br>Email: alert@ncdr.nat.gov.tw<br>行政法人<br>國家災害防救科技中心<br>瀏覽人數: 4.390,000 |                         |                |                 |          |           |  |

圖 15

<span id="page-9-0"></span>7、在[填寫問卷]中點擊後開啟線上問卷,針對平台使用之相關意 見或回饋內容進行填報,而意見信箱同樣會開啟內容回應,如 [圖](#page-9-1) 16 [及圖](#page-9-2) 17[、圖](#page-10-0) 18 所示。

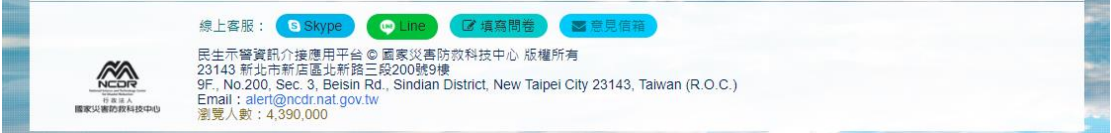

圖 16

<span id="page-9-2"></span><span id="page-9-1"></span>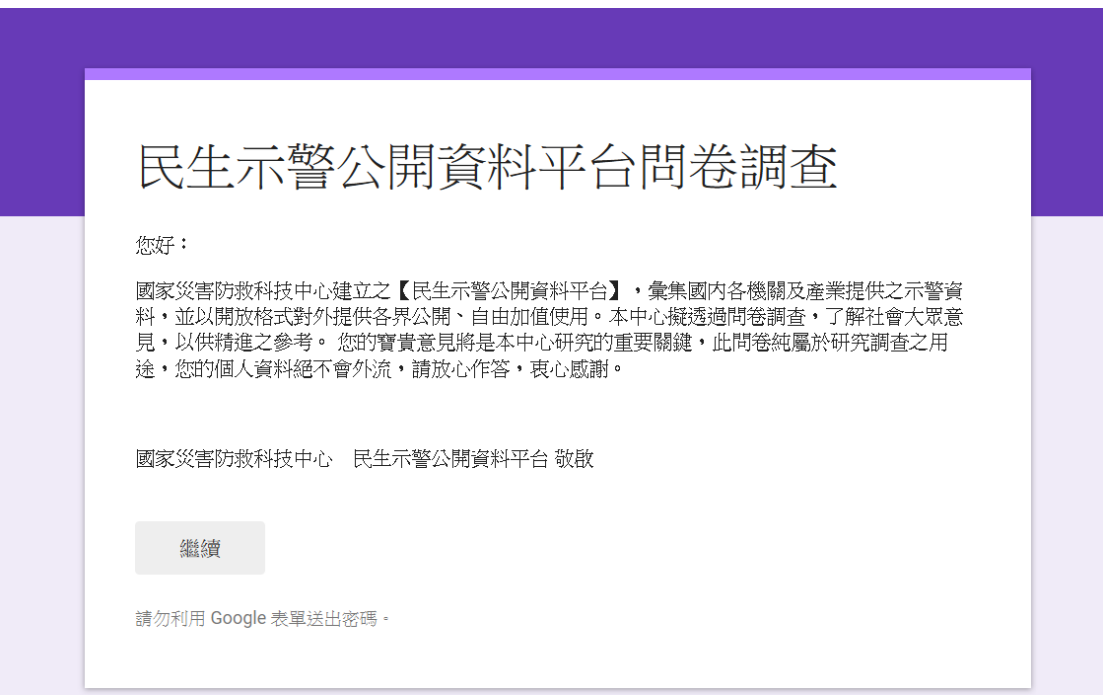

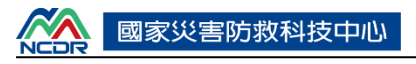

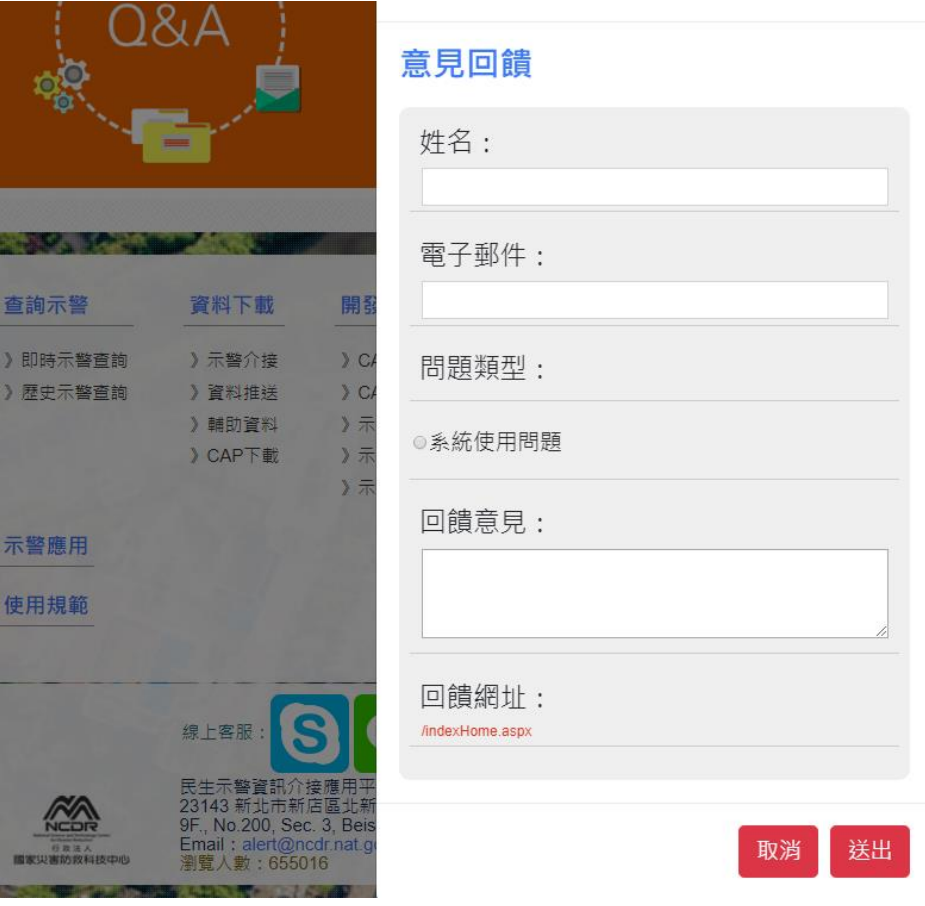

#### 8、線上客服

<span id="page-10-0"></span>提供使用者針對本平台使用之相關問題透過社群通訊軟體(Skype 及 Line)予以進行相關解答,或進行回饋,相關說明如下:

- 點選平台功能的[線上客服],出現相關說明,可先參考[認識平台]中 的[常見問題],或需要與客服人員聯絡,可使用左下方的[線上客服 資訊],如所示,包含 Skype 及 LINE,點擊 Skype 圖示後即出現 skype 帳號,[如圖](#page-10-1) 19 所示。
- 透過 QRCODE 掃瞄 LINE 之後即出現 LINE 之客服帳號,可加入並 進一步互動以解決相關問題,[如圖](#page-11-0) 21[、圖](#page-11-2) 22、圖 23 所示。

<span id="page-10-1"></span>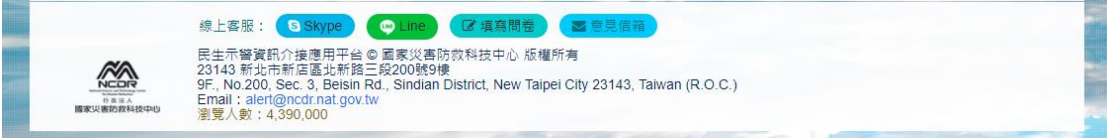

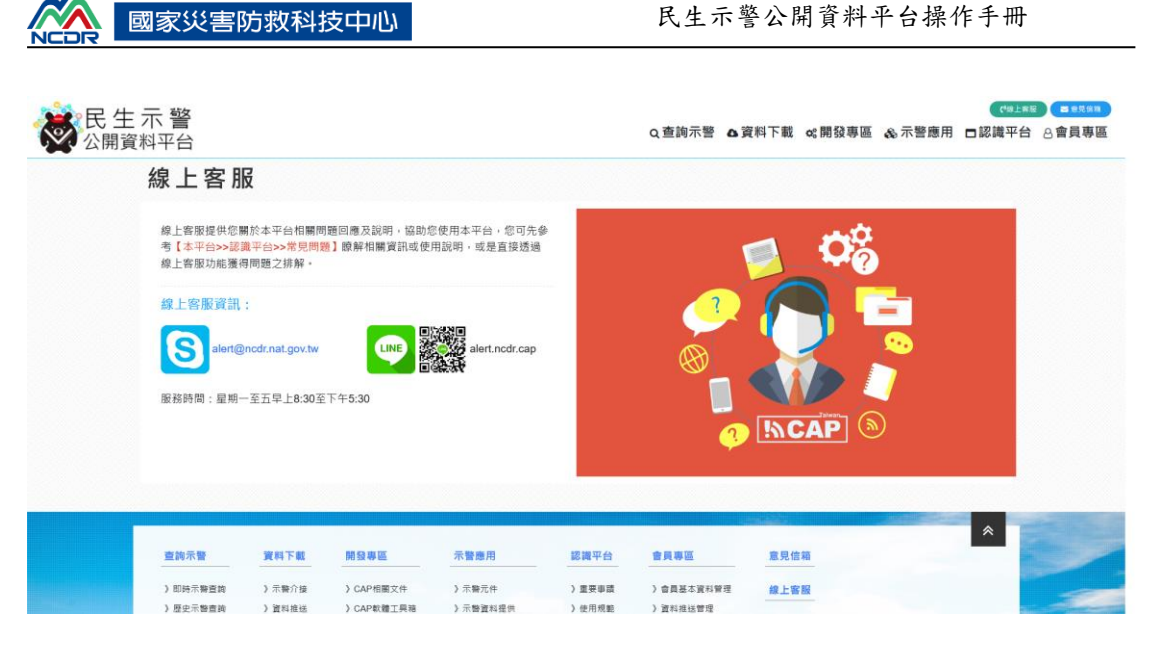

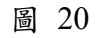

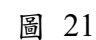

<span id="page-11-0"></span>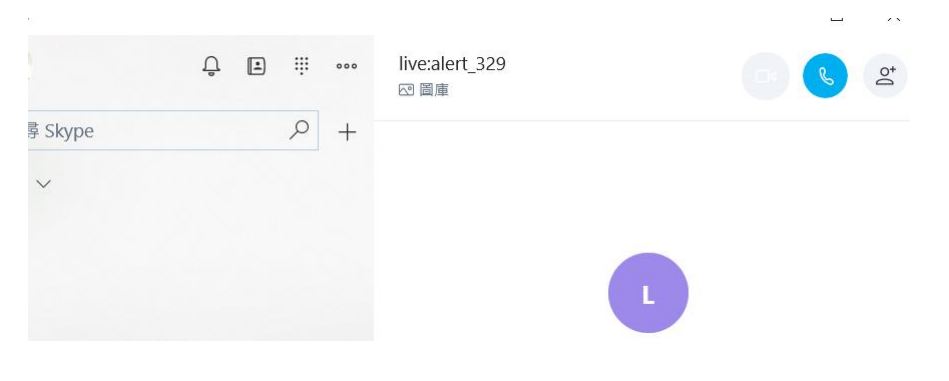

<span id="page-11-2"></span><span id="page-11-1"></span>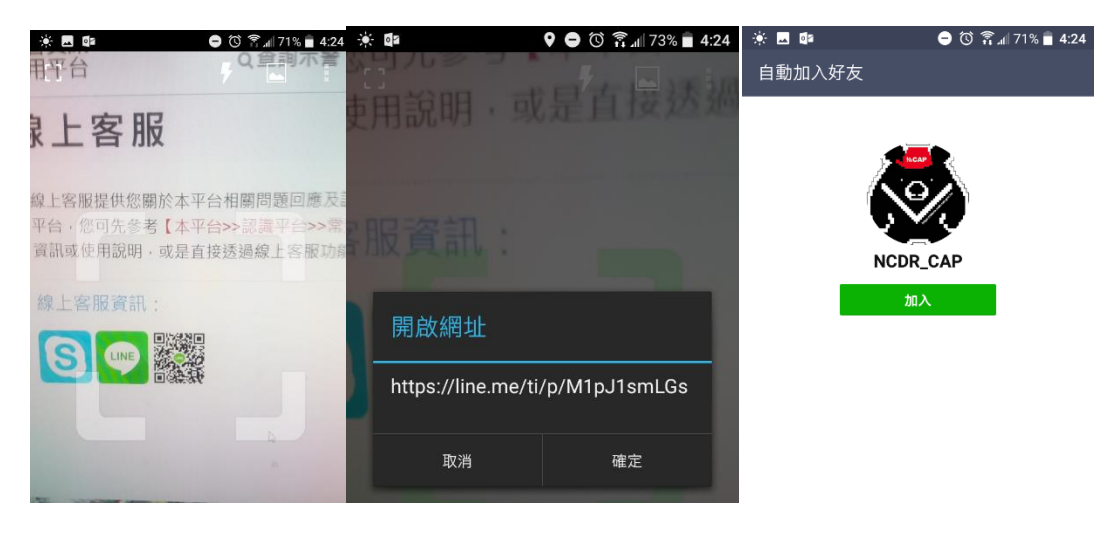

圖 23

#### <span id="page-12-0"></span>參、 查詢示警

查詢示警功能主要為提供查詢目前生效中的示警資料及歷史示警資料。

說明如下:

#### 一、 即時示警查詢

1、使用者點選[查詢示警]中的[即時示警查詢]。[如圖](#page-12-1) 24 所示。

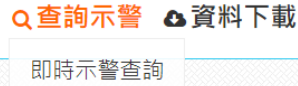

歷史示警杳詢

- <span id="page-12-1"></span>2、篩選功能提供使用者針對生效中示警進行篩選,篩選條件分別 依照[示警區域]、[示警單位]以及[示警類別]進行篩選。[如圖](#page-13-0) 25 第點所示。
- 3、排序功能提供將篩選結果進行排序功能,排序可以照[生效時間 排序]或[嚴重程度排序]。[如圖](#page-13-0) 25 第②點所示。
- 4、查詢結果顯示內容分別有[標題]、[生效時間]、[到期時間]、[嚴 重程度]以及[示警內容描述]。
- 5、點選[CAP 下載]可將該筆 CAP 以另外開啟視窗網頁方式下載。 提供使用者瀏覽 CAP 的詳細資訊。[如圖](#page-13-0) 25 第3點[及圖](#page-13-1) 26 所 示。
- 6、社群分享功能提供使用者將該筆示警資訊分享到社群網站上, 提供分享之社群網站分別為[Facebook]、[Twitter]以及 [Google+]。[如圖](#page-13-0) 25 第點所示。

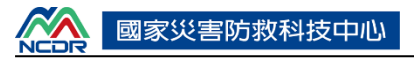

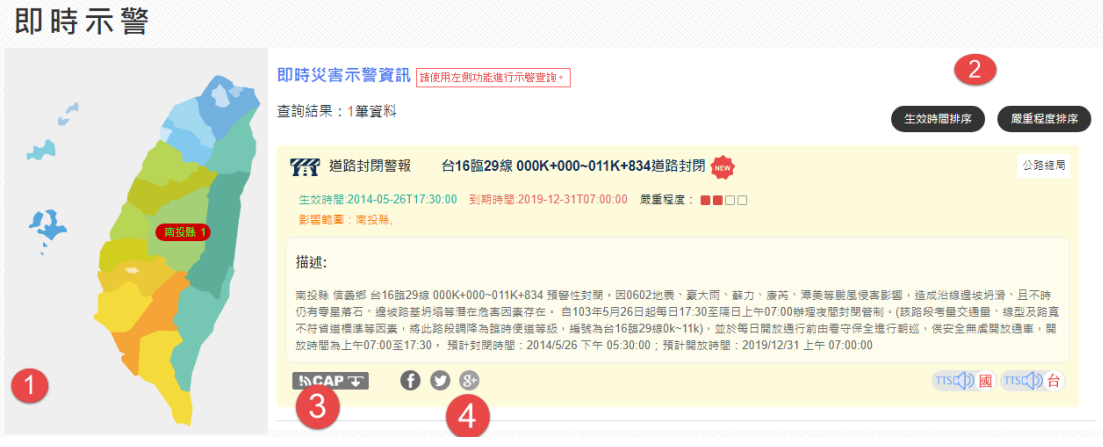

<span id="page-13-0"></span>This XML file does not appear to have any style information associated with it. The document tree is shown below. INS AML Ne does not appear to nave any style information associated wit<br>  $\tau$ <alert xmlns="urn:oasis:names:tc:emergency:cap:1.2"><br>
(identifier)>He-Bobe201213593113771609391532</identifier><br>
(sender)>the.Bobe201393213593115 .......<br><language>zh-TW</language><br><category>Transport</category> <category>Transport</category><br><event><mark>i@in</mark>%(event><br><urgency><del>Immediate</del></urgency><br><severity>Moderate</urgency><br><severity>Moderate</severity><br><certainty>>Observed</certainty><br>v<eventCode> eventuouez<br></walueName>profile:CAP-TWP:Event:1.0</valueName><br><value>roadClose</value> %wanezywantczycznecz<br>%/eventCode><br>%effective>2019-03-12T17:30:00+08:00</effective><br>%expires>2019-03-13T07:00:00+08:00</expires> <senderName>交通部公路總局</senderName>  $-$  < description ▼<description><br>南日、最後、新聞の11年(1982年)1484+900~144K+385 預警性封閉。南投縣信義鄉新中横公路台21線110K~144K(草坪頭~塔塔加路段)目前因101年度颱風豪雨災害、102年0327地震、0405豪<br>南、0511豪雨、519豪雨、107年2月災害等災害影響,造成邊坡不穩定及受損,不時仍有零星落石潛在危害因素尚未解除,夜間因山區無路燈,基於保護用路人行車安全之考量,需進行常<br>- 應性之夜 </instruction>結用路人儘速改道。</instruction> <unstruction>a#H#fx\mm2EGXB<br>v</web>http://bobe168.tw</web><br>v<parameter><br>cyalueName>CHANNEL</valueName><br>cyalueName>CHANNEL</valueName> </barameter> v<parameter><br>valueName>CMAMtext</valueName>  $\sqrt{x}$ [公路封閉警戒]南投縣信義鄉台21線110K+000~144K+385預警性封閉。封閉時間:03/12 17:30;預計開放時間:03/13 07:00,公路總局。<br></value> וצומ⊪גים<br>≺\value><br>≺\parameter><br>יי /valueName>alert title</valueName> <valueName>alert\_title</valueName><br><valueName><br></yarameter><br><valueName><br><valueName><br><valueName>RoadClose\_type</valueName><br><valueName>RoadClose\_type</valueName><br><valueName>RoadClose\_type</valueName> </parameter><br>-<parameter>

圖 26

#### <span id="page-13-1"></span>二、 歷史示警查詢

提供使用者查詢過去所有發佈的民生示警訊息,使用者可對單一示警訊 息進行 CAP 檔案查閱與下載,或下載經由查詢條件篩選得到之 CAP 檔案。

說明如下:

1、一般使用者點選[查詢示警]中的[歷史示警查詢]。[如圖](#page-14-0) 27 所

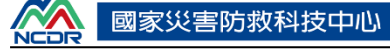

示。

# Q 查詢示警 A 資料下載

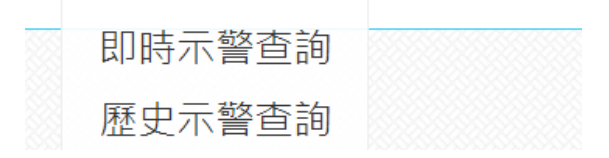

圖 27

- <span id="page-14-0"></span>2、設定查詢條件,查詢條件包含[發布單位]、[示警類型]、[生效 時間]、[區域]以及[排序依據],[如圖](#page-14-1) 28 第②點所示,點選[查 詢]。
- 3、杳詢結果將顯示在右邊,[如圖](#page-14-1) 28 第3點所示。
- 4、點選[下載 CAP 資料],將查詢結果的 CAP 檔案以壓縮檔形式 提供下載,[如圖](#page-14-1) 28 第④點所示。
- 5、查詢結果顯示部分 CAP 資訊,[如圖](#page-14-1) 28 所示。

6、點選[CAP↓]可下載單一 CAP,[如圖](#page-14-1) 28 第點所示。

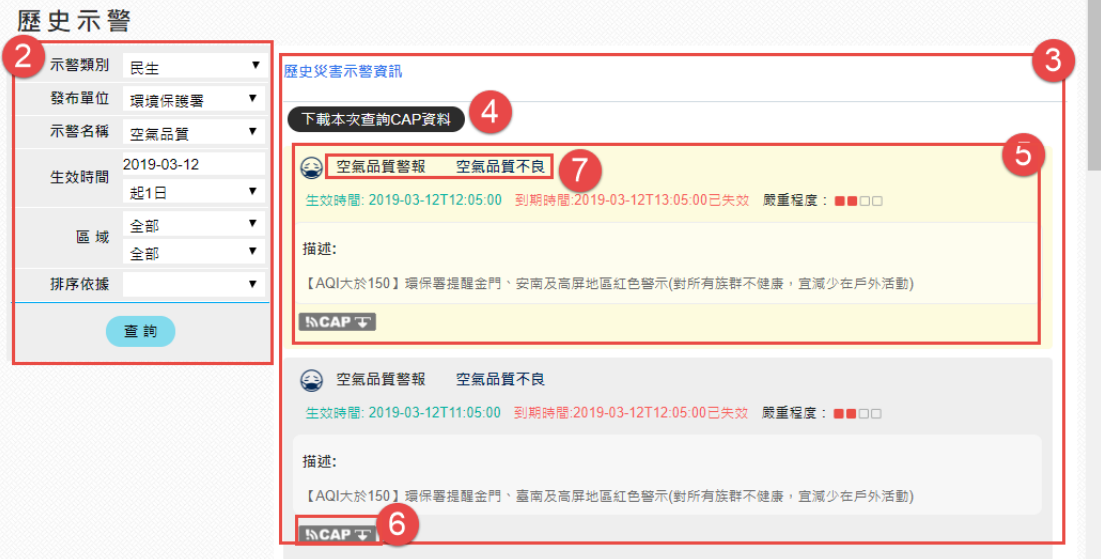

<span id="page-14-1"></span> $7 \cdot$ 點選示警,[如圖](#page-14-1) 28 第⑦所示,即顯示該筆 CAP 資訊內容,如 [圖](#page-15-1) 29 所示。

<mark>—99</mark> | 警報 鏡面水庫(洩洪至鏡面溪):自由溢流 生效時間: 2018年08月04日下午 02:50 到期時間:2018/8/4 下午 08:50:00 嚴重程度: ■■□□

#### 影響區域:

臺南市山上區、臺南市左鎮區、臺南市南化區 請沿岸附近民眾加強注意並遠離河床。

<span id="page-15-1"></span>關閉

圖 29

三、 示警簡介

提供使用者閱讀 CAP 與各示警之基本資料介紹,包含氣象、水文、交 通、民生、地理環境、其他等6類,示警類型選單以圖示顯示於頁面左邊, 可自行切換,[如圖](#page-15-2) 30(1)所示;並點擊欲查詢的示警內容圖示後可顯示相關 資訊,包含定義、建議作為、示警提供單位或其他資訊等內容,如圖 [30\(](#page-15-2)2) 所示。

示警簡介

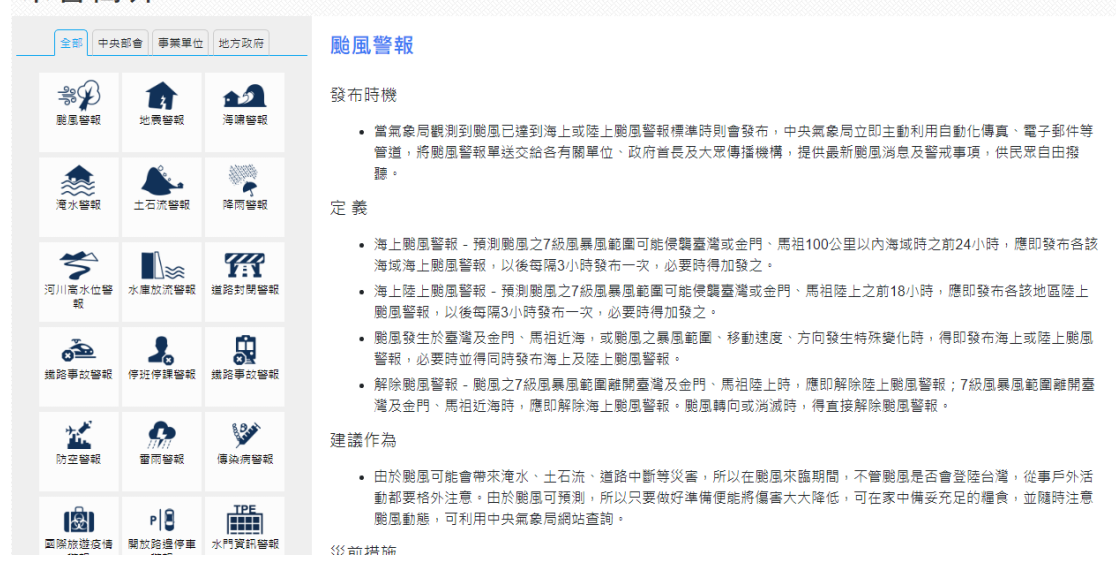

圖 30

#### <span id="page-15-2"></span><span id="page-15-0"></span>肆、 資料下載

主要之針對民生示警相關資料進行相關資料下載,操作說明如下:

#### 一、 示警介接

提供使用者以 Atom Feed 或 JSON 方式介接示警資訊, 使用者可一次訂 閱所有示警,亦可針對供不同示警類型、不同發布單位、不同影響區域進行 單獨訂閱。說明如下:

1、一般使用者點選[資料下載]中的[示警介接] 。[如圖](#page-16-0) 31 所示。

△資料下載 ※開發專區

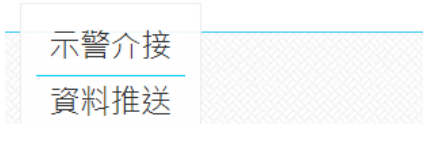

圖 31

<span id="page-16-0"></span>2、示警介接分為[ATOM]與[JSON 兩種。[如圖](#page-16-1) 32 所示。

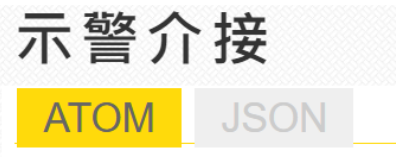

圖 32

3、每一種示警介接均分為兩區塊,分別為[示警介接]以及[示警介

接(ATOM feed 或 JSON)]。[如圖](#page-16-2) 33 所示。

<span id="page-16-1"></span>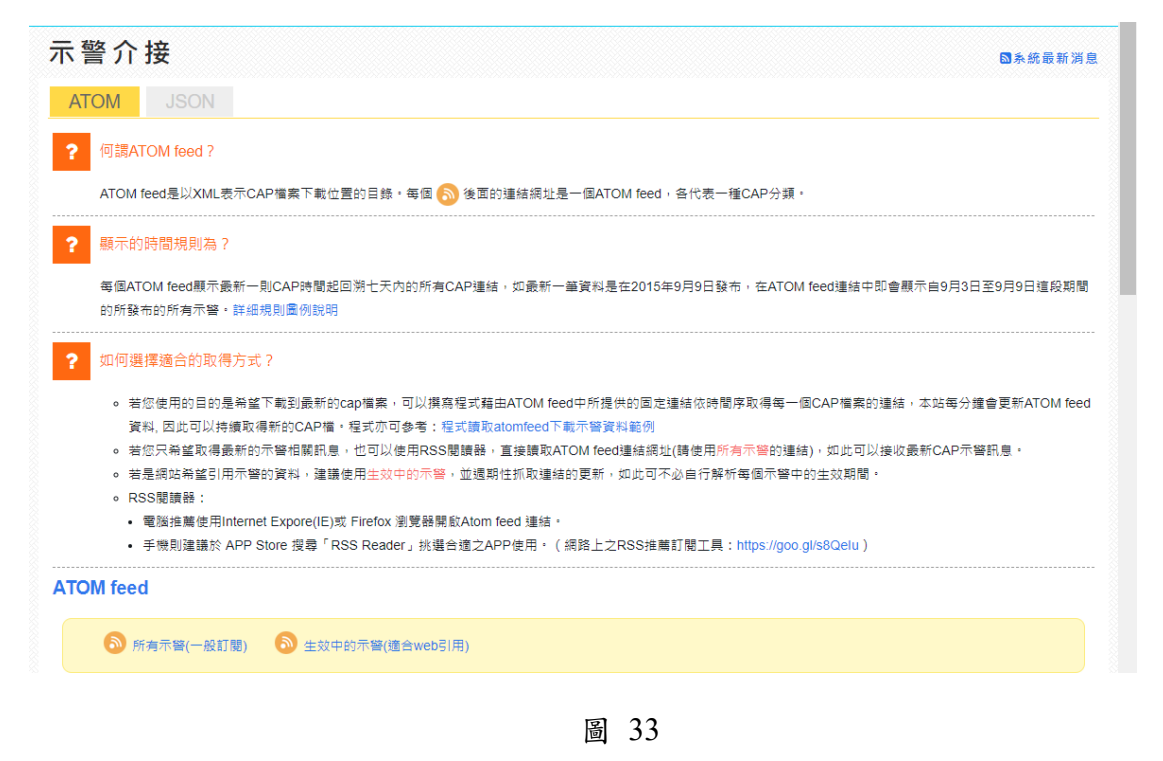

<span id="page-16-2"></span>4、示警介接說明內容為

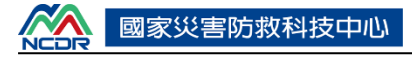

- (1) 何謂 ATOM feed/JSON?
- (2) 顯示的時間規則為?
- (3) 如何選擇適合的取得方式?
	- 5、示警介接則依[所有示警(一般訂閱)]、[生效中的示警(適合 web 引用)]、[示警類型]、[發布單位]以及[影響區域]進行區分。
	- 6、點選其中一種 ATOM feed 類型如[示警類型]中[颱風]則顯示中

央氣象局所發布之[颱風]示警資訊。[如圖](#page-17-0) 34[、圖](#page-17-1) 35 所示。

#### **ATOM** feed

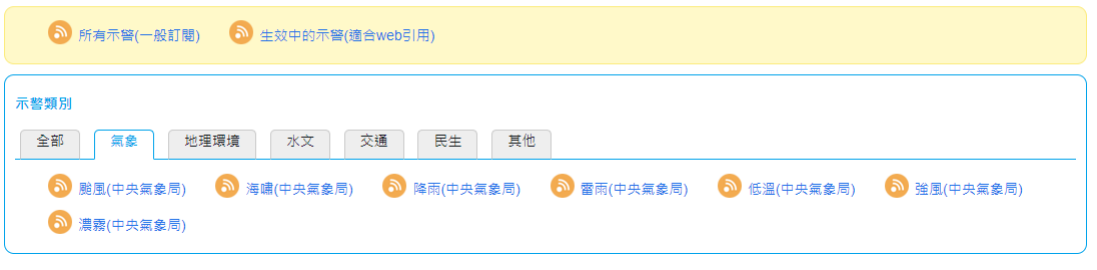

圖 34

<span id="page-17-0"></span><?xml version="1.0" encoding="UTF-8" standalone="yes"?><feed xmlns="http://www.w3.org/2005/Atom" xmlns:cap="urn:oasis:names:tc:emergency:cap:1.1" <7xml version= 1.0" encoung= UIF-5" standalone= yes ?><rted xmlns= ntrp://www.us.org/2005/Athins=ican-infoasising=<br>xmlns:georss="http://www.georss.org/georss"><id>https://alerts.ncdr.nat.gov.tw/RSS.aspx</id>xtile>NCDR\_CAP [颱風動態] 根據最新資料顯示,第22號颱風目前中心位於東沙島海面,持續向西北西移動,其暴風圈已脫離臺 灣近海,正籠罩東沙島及其附近海面。 [注意事項] ,<br>\*基隆北海岸、臺灣東半部、西南部沿海及恆春半島沿海已出現3至10米長浪,臺灣附近各沿海(含 。<br>「最も、蘭嶼)及澎湖、金門、馬祖仍將有長浪出現,前往海邊活動請特別注意安全。<br>\*今(15日)晚至明(16)日臺灣西半部、基隆北海岸、東南部(含蘭嶼、綠島)、恆春半島及澎湖、金 門、馬祖沿海空曠地區仍有9至11級強陣風,大臺北地區亦有8級左右強陣風出現。臺灣附近各沿海 風浪仍大,請特別注意。 陣風出現,並有豪雨發生的機率,請嚴加戒備。 峰湖263毫米、高雄市排雲209毫米。出現較大陣風如下:金門縣烏坵13級,蘭嶼12級,恆春、新北 市富貴角10級。

<span id="page-17-1"></span></summary><category term="颱風" /></entry></feed>

圖 35

#### 二、 資料推送

提供使用者申請以 E-mail、FTP 或 HTTP 方式接收示警資料,當有新示 警資訊發布時,平台會將資料推送至使用者所申請之接收端。

\*本項功能需進行會員登錄後方可使用\*

說明如下:

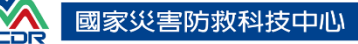

1、點選[資料下載]中的[資料推送],[如圖](#page-18-0) 36 所示,並跳出訊息說 明接收僅能申請一次,並案下確定,[如圖](#page-18-1) 37 所示。

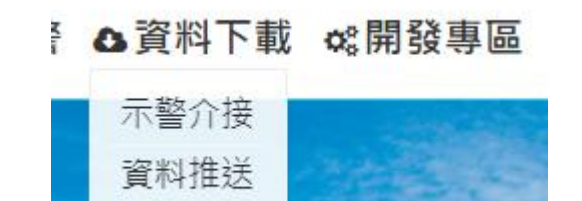

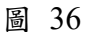

<span id="page-18-0"></span>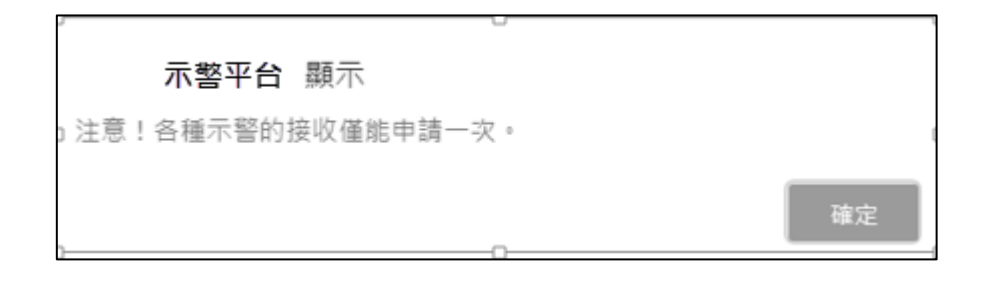

輔助資料

圖 37

2、勾選欲申請的[接收方始式]並點選[下一步],[如圖](#page-18-2) 38 所示。

<span id="page-18-1"></span>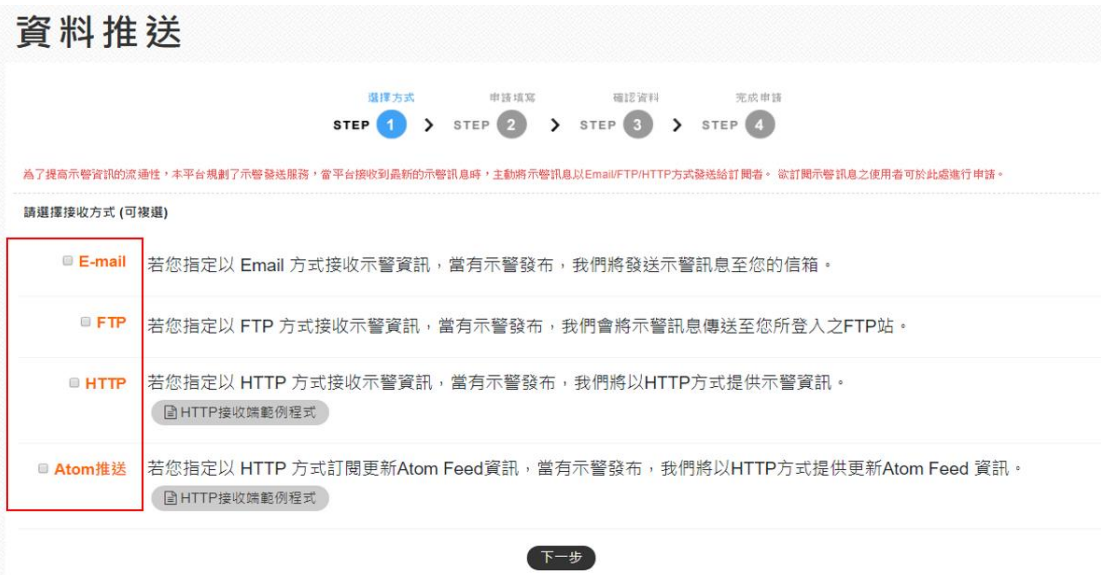

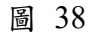

3、依據以下欄位填寫對應內容:

- <span id="page-18-2"></span>(1) 輸入[申請原因],[如圖](#page-19-0) 39 第①點所示。
- (2) 勾選欲申請的[CAP示警資料]類型,[如圖](#page-19-0) 39 第2點所示。

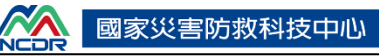

- (3) 若申請 E-mail 推送,請輸入[電子信箱],或勾選同會員帳號,[如圖](#page-20-0) [40](#page-20-0) 第點所示。
- (4) 若申請 FTP 推送,請輸入[位址]、[Port]、[資料夾路徑]、[帳號]及[密 碼],使用者可點擊[測試發送]進行測試,[如圖](#page-20-0) 40 第④點所示。
- (5) 若申請 HTTP 推送,請輸入[網址] ,使用者可點擊[測試發送]進行測 試,[如圖](#page-20-0) 40 第5點所示。
- (6) 若想透過 HTTP 申請 Atom 更新,請輸入 HTTP[網址],使用者可點 擊[測試發送]進行測試,[如圖](#page-20-0) 40 第6點所示。
- (7) 完成填寫後,點選下一步,[如圖](#page-20-0) 40 第點所示。

#### 訂閱示警行事曆

<span id="page-19-0"></span>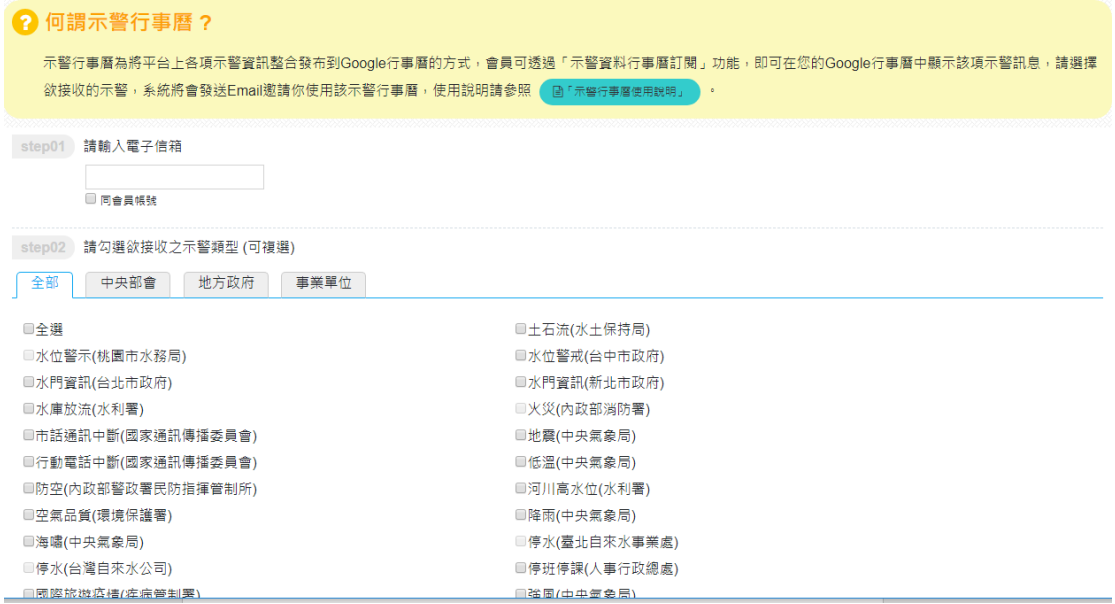

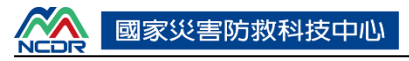

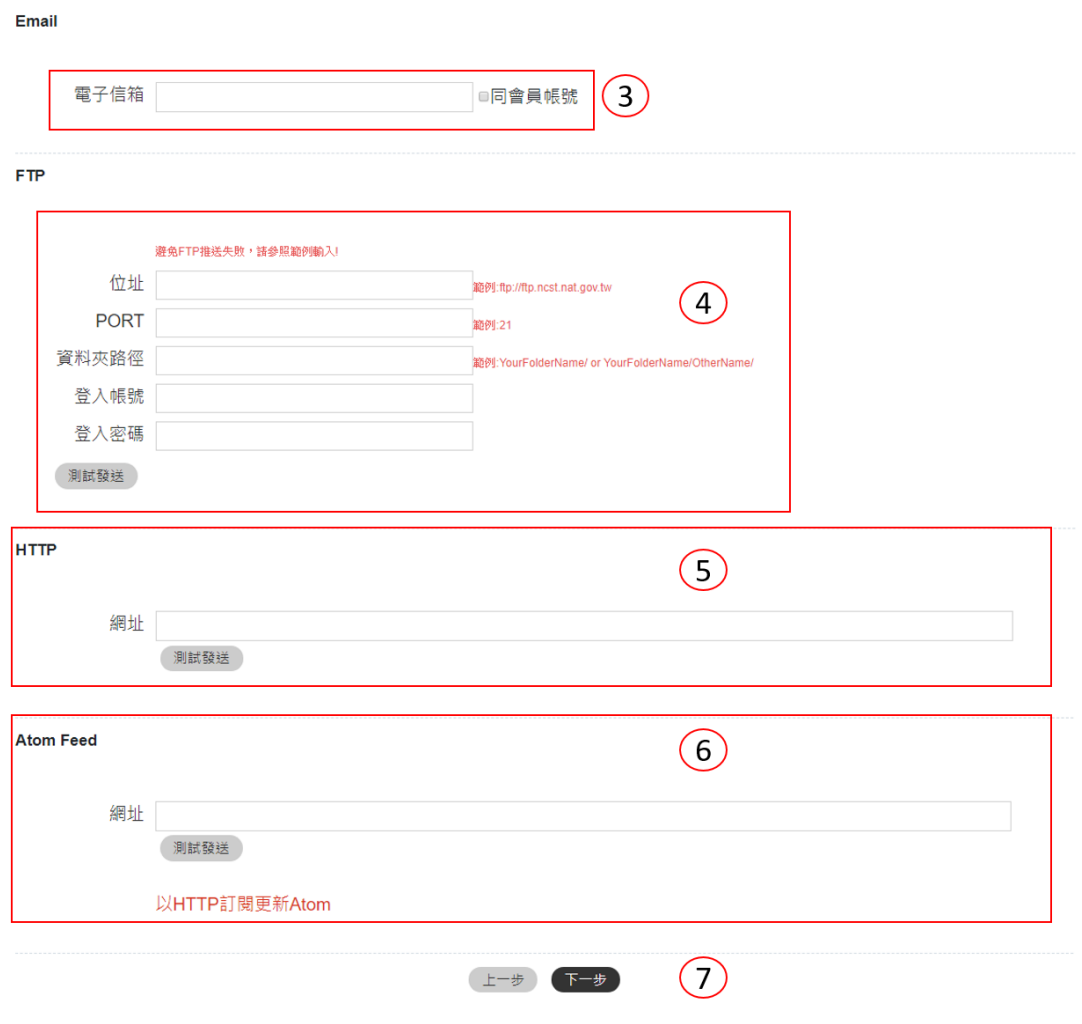

圖 40

<span id="page-20-0"></span>4、確認申請資料,顯示所申請的接收資料類型及皆收方式,並閱 讀完注意事項,,勾選[同意以上規定],點選[確定]送出申請, [如圖](#page-21-0) 41 所示。

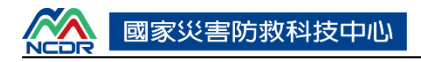

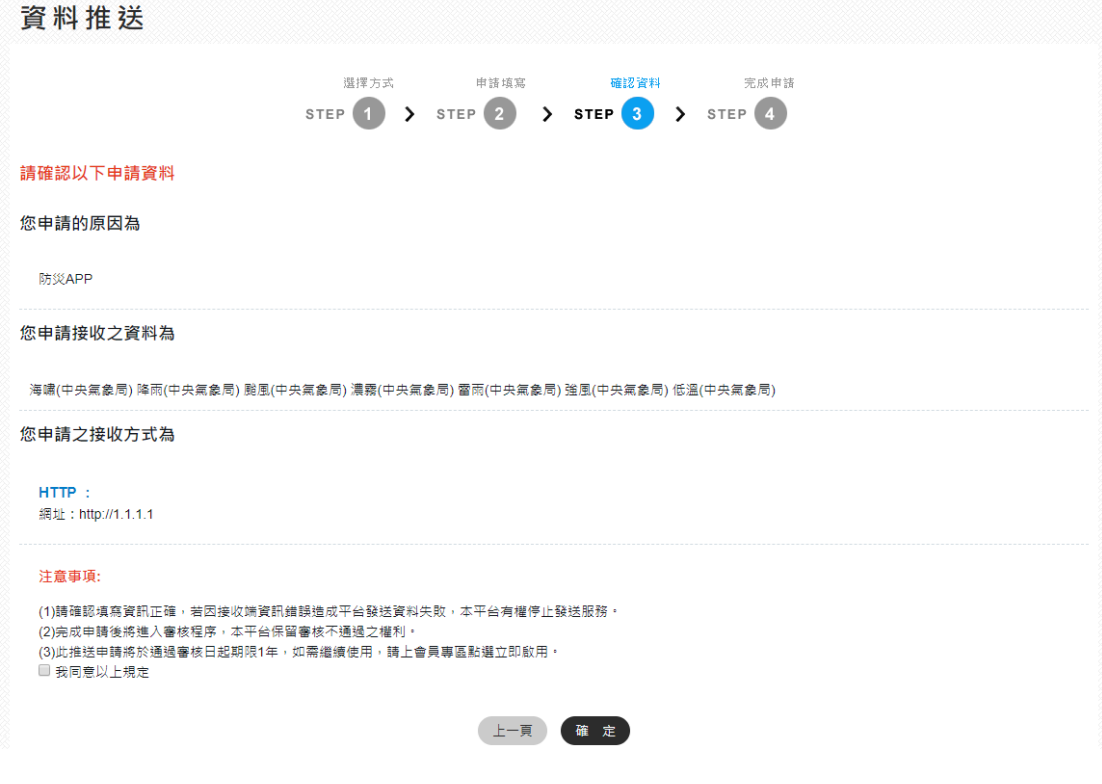

圖 41

<span id="page-21-0"></span>5、待平台管理員完成審核,使用者可於 mail 中接收到[申請接收 示警資料審核結果通知],完成推送申請。

#### 三、 輔助資料

提供使用者下載各部會提供之災害相關即時輔助資料,大多為 KML、 KMZ、PNG 檔案。

說明如下:

<span id="page-21-1"></span>1、一般使用者點選[資料下載]中的[輔助資料] 。[如圖](#page-21-1) 42 所示。 輔助資料分為[即時資料]與[一般資料]。

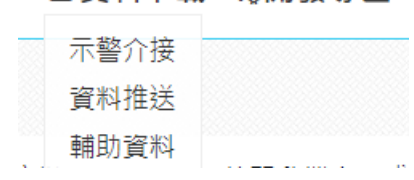

■連發開診 雄不踏沓 △

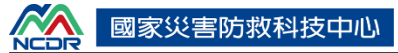

2、輔助資料分類依序為[示警提供單位]→[地區]或[資料類型]。如

[圖](#page-22-0) 43 所示。

輔助資料

輔助資料是具有空間範圍或位置的地理資訊檔案,主要以kmz/kml格式提供,您可自行安裝Google Earth後開啟檔案,或透過Google Map讀取使用。

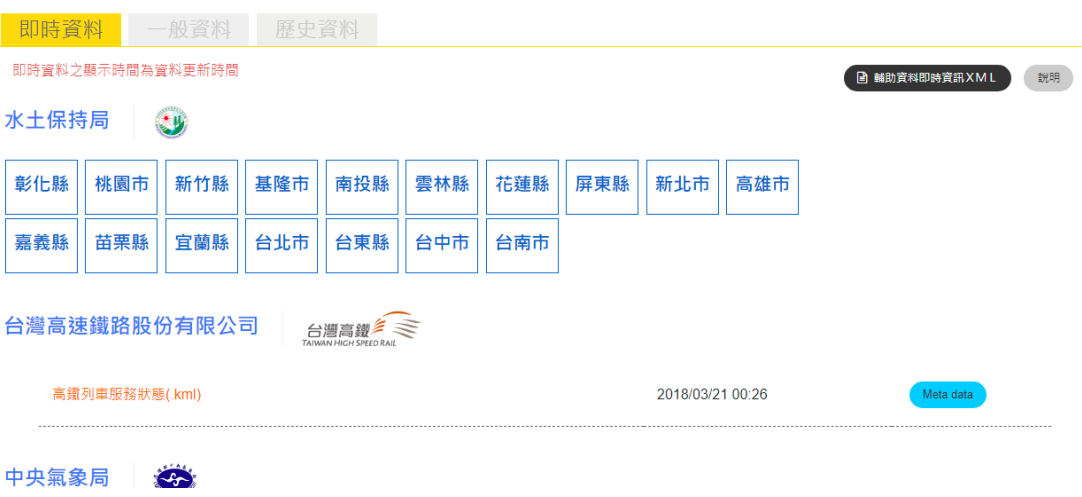

圖 43

3、點選[Meta data],檢視輔助資料詮釋資料。[如圖](#page-22-1) 44 所示。

<span id="page-22-0"></span>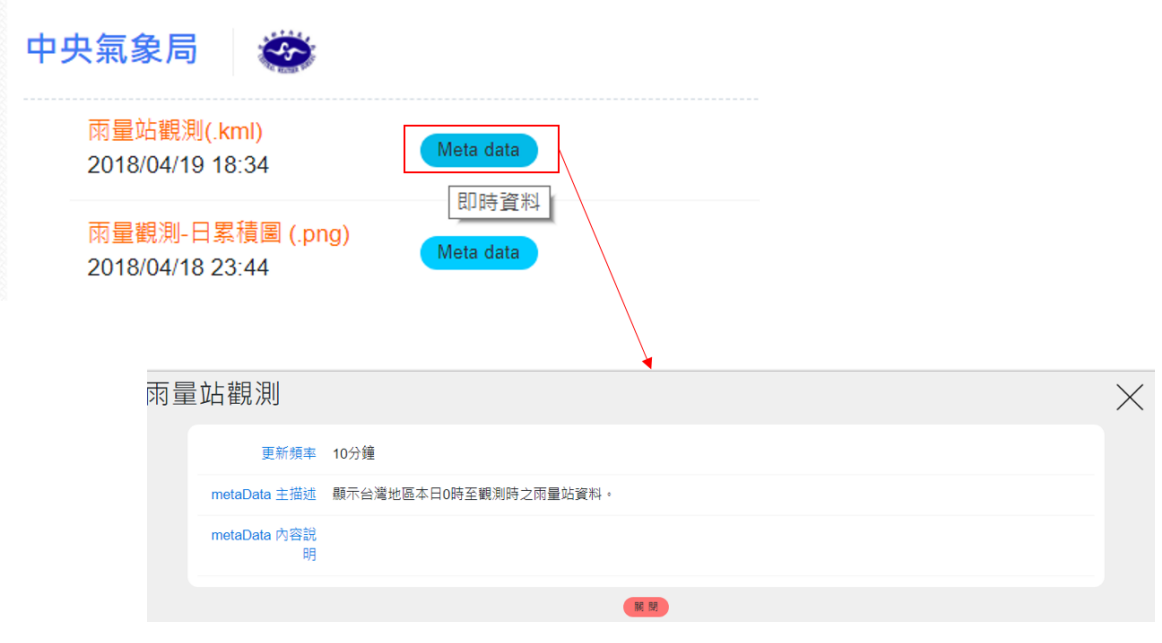

圖 44

<span id="page-22-1"></span>4、點選[檔案名稱],下載輔助資料,[如圖](#page-23-0) 45 所示。

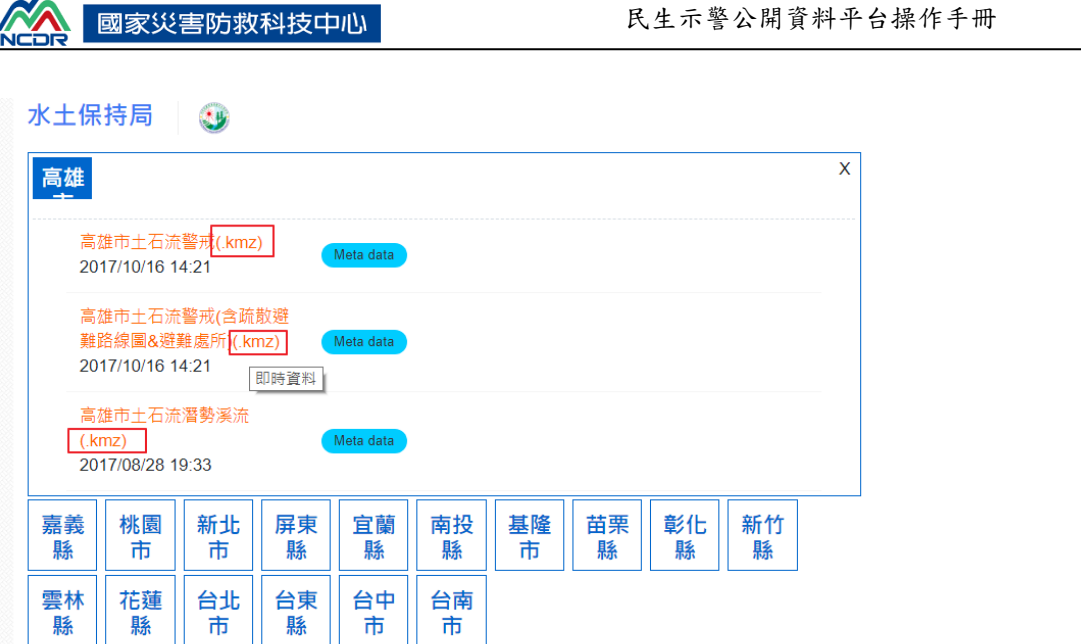

<span id="page-23-0"></span>5、為了提供資訊介接的便利性,使用者可利用右上角[輔助資料即 時資訊 XML 連結了解各項資料的資料發布時間,[如圖](#page-23-1) 46 所 示。

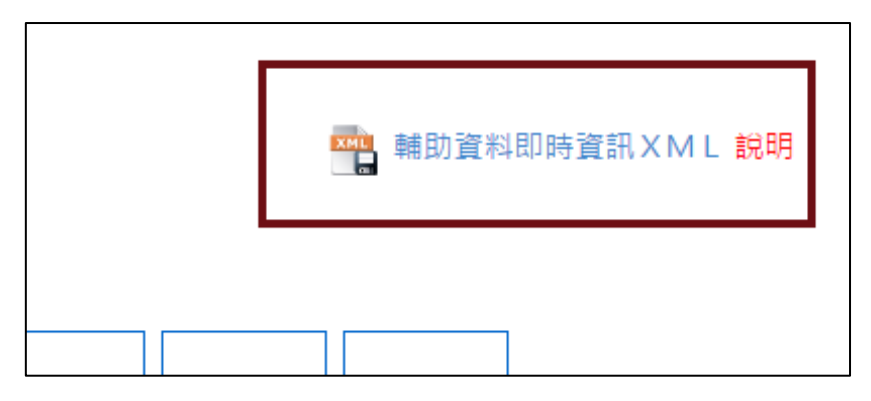

<span id="page-23-1"></span>圖 46

6、XML 格式詳[見圖](#page-24-0) 47,內容說明如下:

(1) <CapInfo>為 XML 之根元素

 $N_A$   $\blacksquare$ 

- (2) <Org>當中的屬性為此輔助資料產製單位的資訊,包含單位名稱 <OrgName>及單位名稱縮寫<OrgCode>
- (3) <FileDate>中的值為此一輔助資料的最後更新時間
- (4) <LinkURL>為此種輔助資料的固定連結位置
- (5) 除上述元素以外亦可依需要使用。

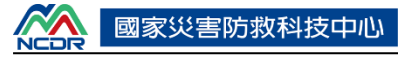

<CapInfo> |<br>|<mark><Org OrgCode="SWCB " OrgName="水土保持局">|</mark><br>|<DataType KeyWord="台東縣土石流警戒"> VodaType Neyword – 日本版工の画面、/<br>
<FileName>Taitung\_debrisalert\_bigRange.kmz</FileName><br>
<Description>台東縣土石流警戒</Description><br>
<<br/><br>
<Construction>台東縣土石流警戒</Description><br>
<<FileDate>2016/10/13 07:58</FileDate><br>
<Frequency>土 、recava.com/par/sm/r\\_t\_l=//i==/x;=+=xx 、//i=cabacaTopIc/<br><MetaDataContent><br>- 黃色警戒:預測兩量大於土石流警戒基準值,應進行疏散避難勸告。|紅色警戒:實際降兩已達土石流警戒基準,應勸告或強制其撤離並作適當之安置。 </MetaDataContent><br>
</http://51.56.4.56:8080/DownLoadNewAssistData.ashx/38 </LinkURL> </DataType> <DataType KeyWord="花蓮縣土石流潛勢溪流"> <FileName>花蓮縣土石流潛勢溪流.kmz</FileName> ヾFileNameのTemeWillAuxum与Regunt.NumexyFileName><br><FileDate>2017/08/28 前列車が選択している<br><FileDate>2017/08/28 19:38</FileDate><br><Frequency>每年調査評估並節#公開土石流潛勢溪流情形。</Frequency><br><MetaDataTopic>依顔色區分「發生潛勢」等級:</MetaDataTopic><br><MetaDataTop <LinkURL> http://61.56.4.56:8080/DownLoadNewAssistData.ashx/24<br></LinkURL>

圖 47

#### <span id="page-24-0"></span>四、 歷史輔助資料

提供使用者依據月份或特定災害下載事件示警。

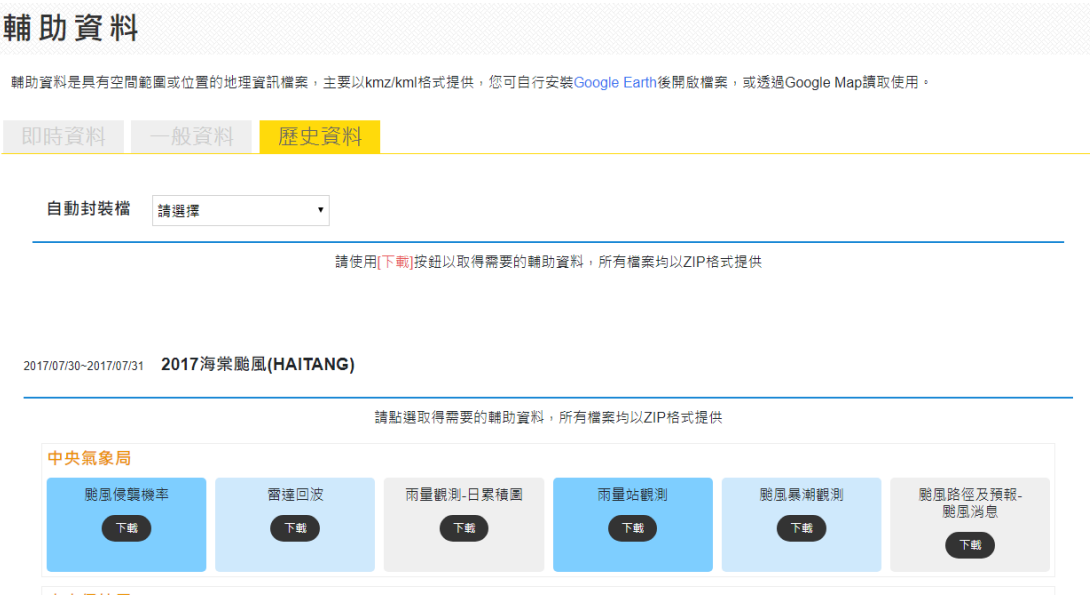

#### 五、 **CAP** 下載

提供使用者下載預先打包好之重大災害事件示警資料,並提供下載最新 三十日之示警訊息。

說明如下:

1、一般使用者點選[資料下載]中的[CAP 下載],[如圖](#page-25-1) 48 所示。

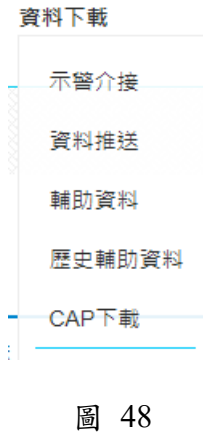

2、提供 CAP 打包下載,[如圖](#page-25-2) 49 所示。打包分類分別為:

- <span id="page-25-1"></span>(1) 近 30 天資料(每日更新)
- (2) 以災害發生時間進行 CAP 打包,例如:2013 蘇力颱風(SOULIK) 2013/07/11~2013/07/14。

CAP下載

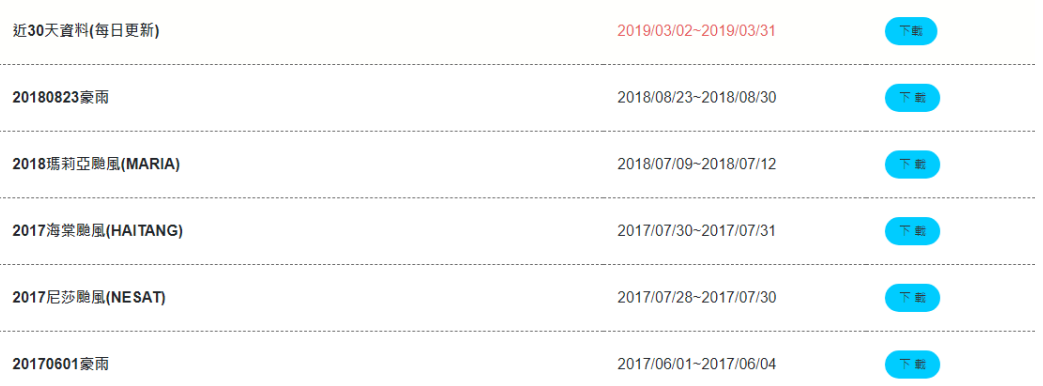

圖 49

<span id="page-25-2"></span>3、點選[下載],下載 CAP 壓縮檔,下載後解壓縮即可看見相關檔 案。

### <span id="page-25-0"></span>伍、 開發專區

提供給開發者應用資訊以及工具。

#### 一、 軟體工具箱

提供開發者下載 CAP 開發所需之軟體開發工具箱,共有 Windows、 iOS 與 Android 版本,並附上說明文件,說明如下:

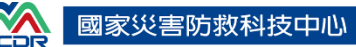

1、一般使用者點選[開發專區]中的[CAP 軟體工具箱]。[如圖](#page-26-0) 50 所 示。

#### ※開發專區 品示警

CAP軟體工具箱

圖 50

- <span id="page-26-0"></span>2、[軟體工具箱]提供「CAP 開發工具」及「CAP 產生器」兩種工 具:
- (1) CAP 開發工具包含 Windows 版本、iOS 版本和 Android 版本等三種。
- (2) CAP 產生器可讓使用者手動自訂符合 CAP 格式的示警訊息,使用者 可參考說明文件或直接點選下載使用,[如圖](#page-26-1) 51 所示。
- (3) GitHub 可進入社群功能,包括允許用戶追蹤其他用戶、組織、軟體庫 的動態,對軟體代碼的改動和 bug 提出評論等,[如圖](#page-27-0) 52 所示

CAP軟體工具箱

<span id="page-26-1"></span>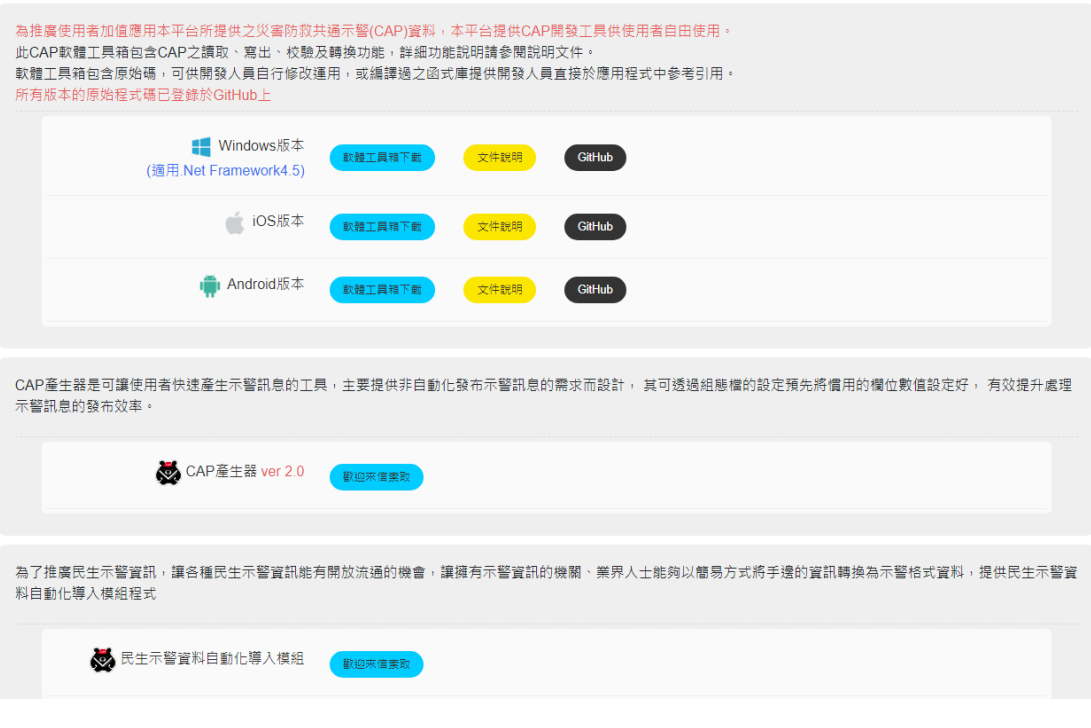

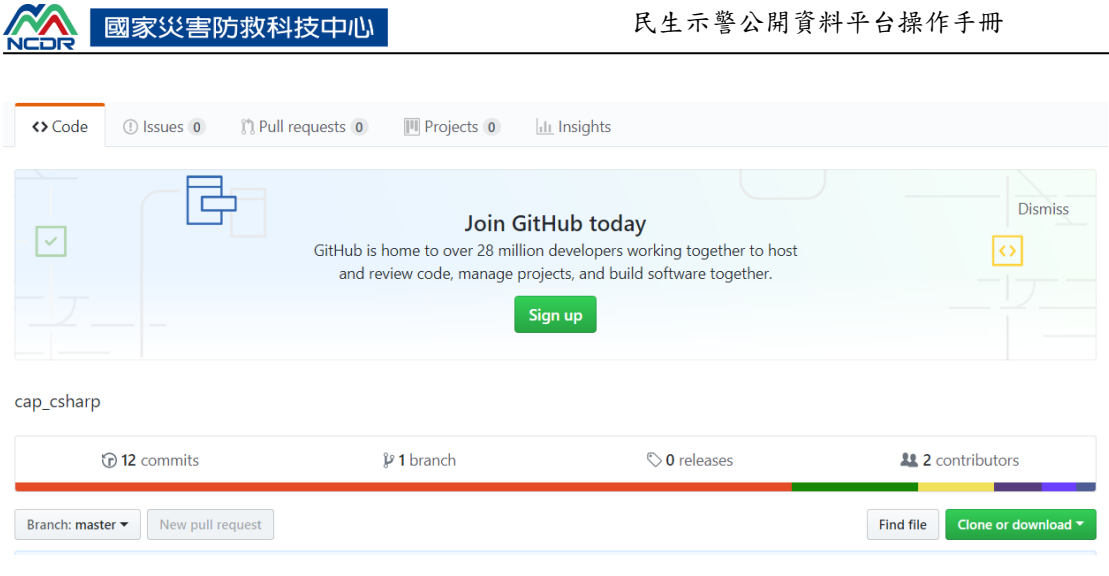

圖 52

#### <span id="page-27-0"></span>二、 **CAP** 相關文件下載

 $NA$ 

提供開發者於程式開發時所需各式 CAP 相關說明文件以利開發之進 行;說明如下:

> 1、一般使用者點選[開發專區]中的[CAP 相關文件下載]。[如圖](#page-27-1) 53 [圖](#page-27-1) 53 所示。

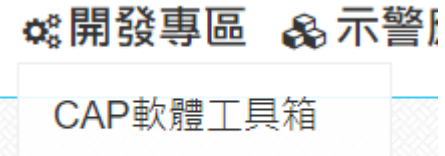

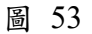

CAP相關文件下載

<span id="page-27-1"></span>2、[CAP 相關文件下載]提供共通示警協議相關資料、各類示警資 料說明、常見格式行政區代碼對應坐標資料:KML、 ESRI\_SHP 檔(編碼 Big5、UTF-8)和代碼,可直接點選文件下 載,[如圖](#page-29-0) 54 所示。

# CAP相關文件下載

共通示警協議相關資料

CAP Taiwan Profile

CAP資料說明 更新時間:2018.03.09

國內目前現有事件分類、名稱與代碼對照表 更新時間:2017.10.30

國際事件分類、事件名稱與事件代碼對照表

#### 新增示警發布相關資料

示警資料上線程序手冊 更新時間:2018.03.09

#### 各類示警資料說明 第9 颱風(中央氣象局) TPE 水門資訊(台北市政府) 11 地震(中央氣象局) 1 低溫(中央氣象局) ● 1 海啸(中央氣象局) 42 強風(中央氣象局) **大麦 淹水(水利署)** 三三 濃霧(中央氣象局) 大,土石流(水土保持局) 19 水位警戒(台中市政府) ※ 降雨(中央氣象局) ※ 市話通訊中斷(國家通訊傳播委員會) 河川高水位(水利署) ◇ 行動電話中斷(國家通訊傳播委員會) ■ ※ 水庫放流(水利署) 3 空氣品質(環境保護署) " 道路封閉(公路總局) →/ 電力中斷(台灣電力公司) 32 鐵路事故(台灣高速鐵路股份有限公司) **◎ 停水(臺北自來水事業處)** ● 停班停課(人事行政總處) ▲ 火災(内政部消防署) **中** 鐵路事故(臺灣鐵路管理局) TWC<br>第 停水(台灣自來水公司) **\*\*** 防空(内政部警政署民防指揮管制所) √° 水位警示(桃園市水務局) ● 雷雨(中央氣象局) 64 林火危險度預警(行政院農業委員會林務局) 3 傳染病(疾病管制署) кнс<br>קן 開放臨時停車(高雄市政府) (8) 國際旅遊疫情(疾病管制署) NTPC 水門資訊(新北市政府) P 8 開放路邊停車(台北市政府)

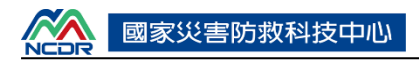

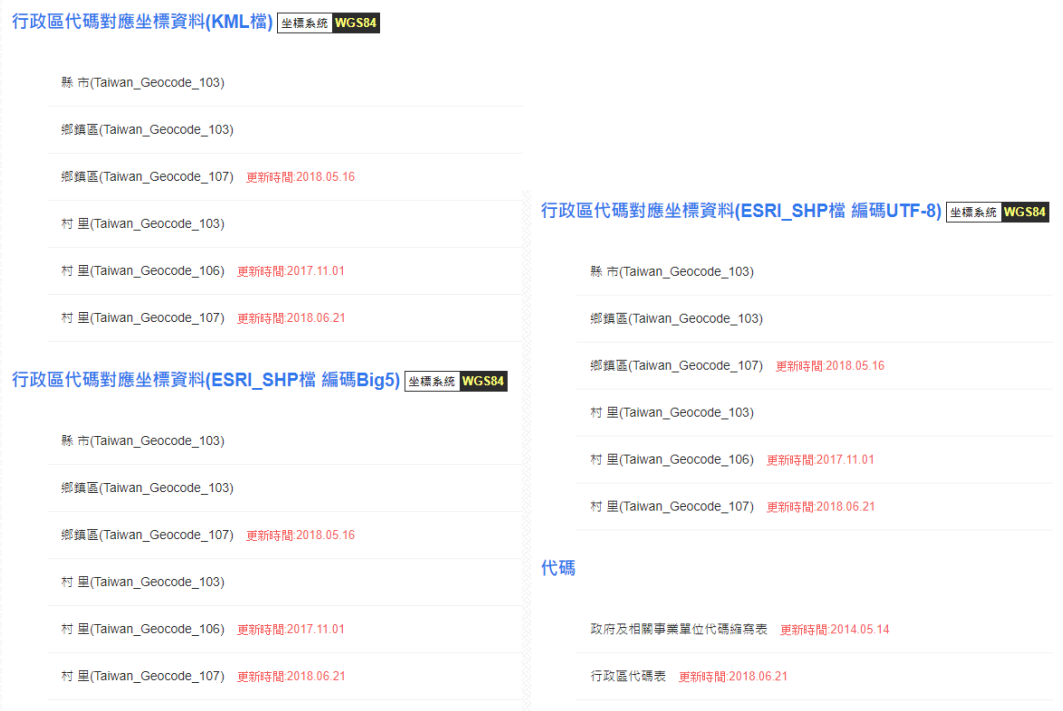

圖 54

#### <span id="page-29-0"></span>三、 示警查詢 **API**

「示警查詢 API」是以網路應用程式介面 Web API (application programming interface) 提供應用開發者可透過程式介接取得即時示警訊息 的管道,本 API 所提供的主要資料範疇為發布機關清單、示警類型清單、示 警訊息清單、示警內容等。說明如下:

- 1、點擊進入[示警查詢 API],顯示示警查詢 API 之說明,[如圖](#page-30-0) 55 所示。
- 2、對於未申請會員帳號或未申請取得 API Key 的使用者,本頁面 提供[會員註冊]與[會員專區]捷徑,供使用者快速上手。[如圖](#page-30-1) [56](#page-30-1) 所示。

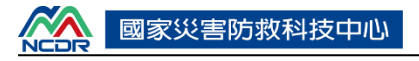

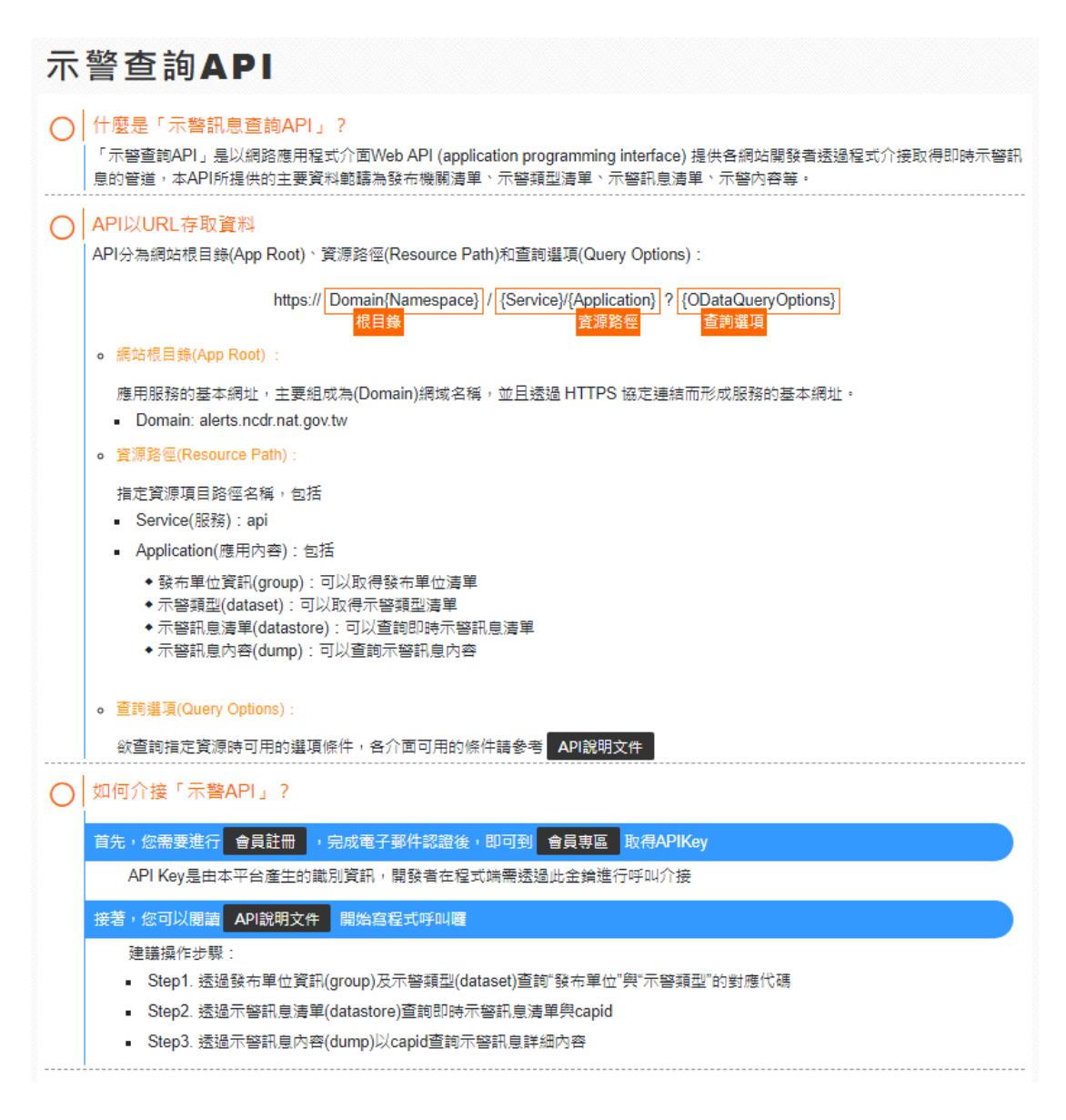

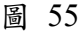

<span id="page-30-0"></span>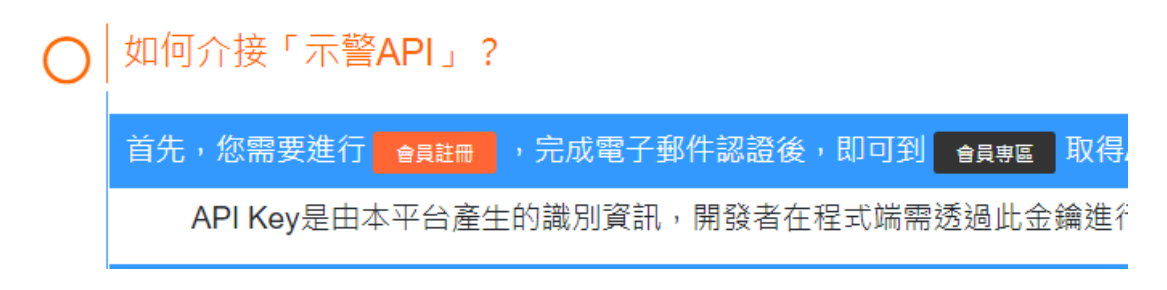

<span id="page-30-1"></span>3、點擊[API 說明文件]可查詢有哪些應用內容、查詢選項可供使 用者進行 API 時參考使用,[如圖](#page-31-0) 57 [及圖](#page-31-1) 58 所示。

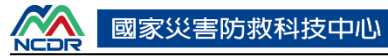

API Key是由本平台產生的識別資訊,開發者在程式端

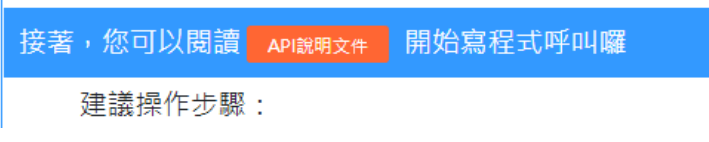

圖 57

<span id="page-31-0"></span>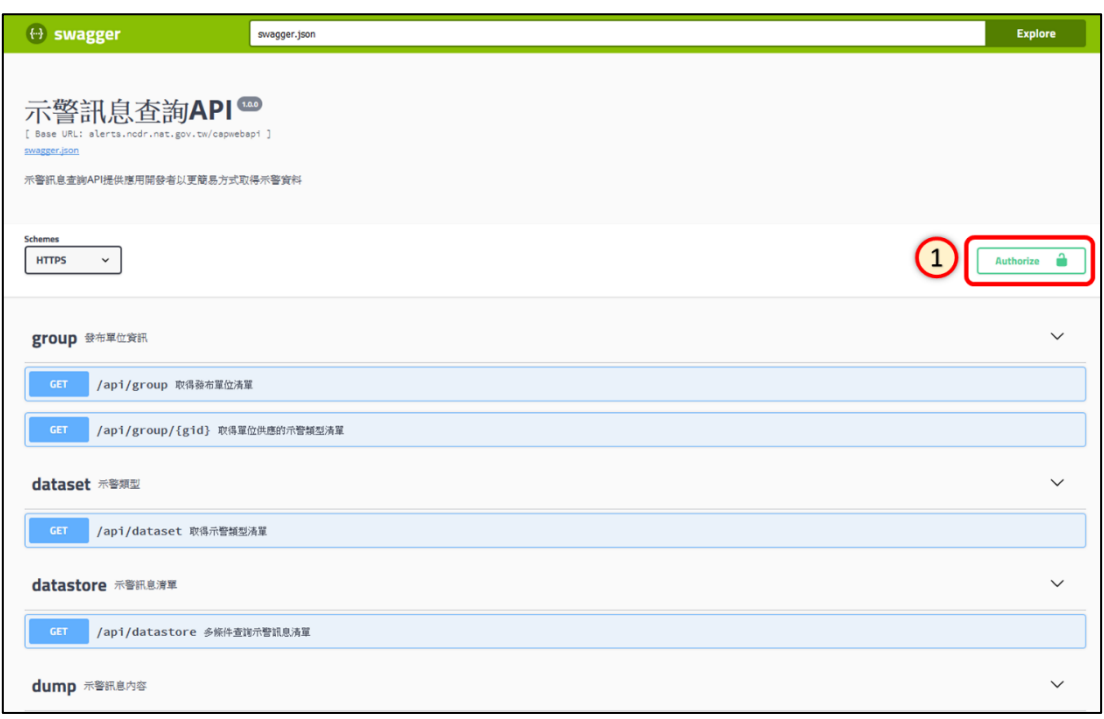

圖 58

4、可參考底下步驟進行 API 測試:

- <span id="page-31-1"></span>(1) 點擊[Autharize]準備輸入 API 金鑰,[如圖](#page-31-1) 58 第①點所示。
- (2) 於[Value]欄位填入,[如圖](#page-32-0) 59 第②點所示。
- (3) 按下[Autharize]進行驗證,[如圖](#page-32-0) 59 第點所示。
- (4) 視需要點擊資源類型,這裡以【group 取得發布單位清單】為例,如 [圖](#page-32-1) 60 第④點所示。
- (5) 若欲測試 API 使用,請點擊畫面右方的[Try it out], [如圖](#page-32-1) 60 第5點所 示。
- (6) 使用者,請輸入 API 金鑰至[apikey],接著按下[Excute]進行測試,如 [圖](#page-33-0) 61 第6點、第7點所示。
- (7) 執行成功會出現該 API OutPut 成果, [如圖](#page-33-1) 62 所示。

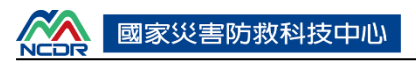

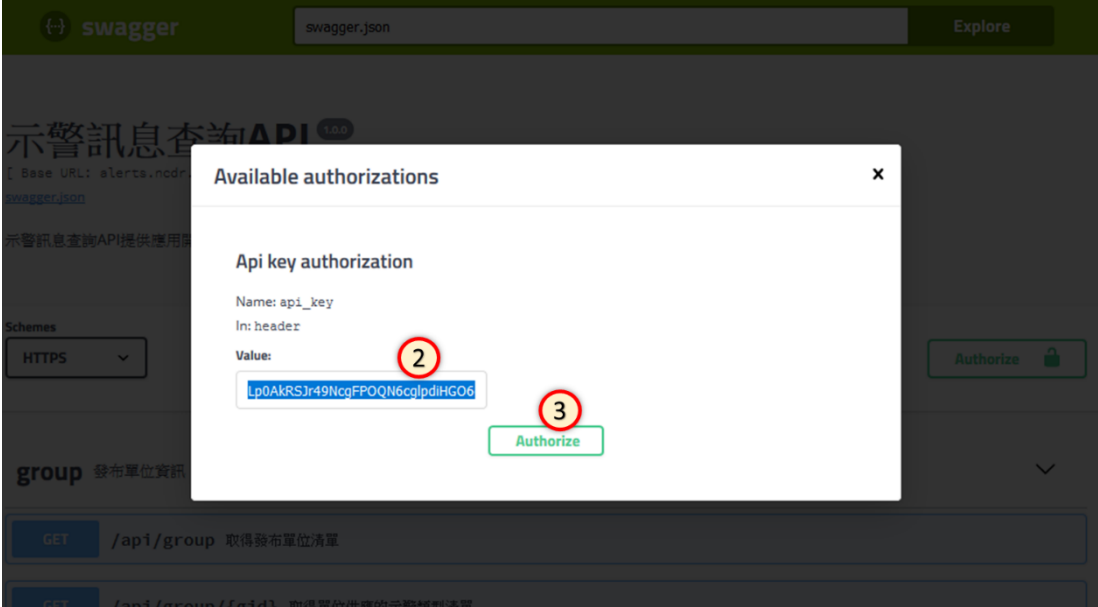

圖 59

<span id="page-32-0"></span>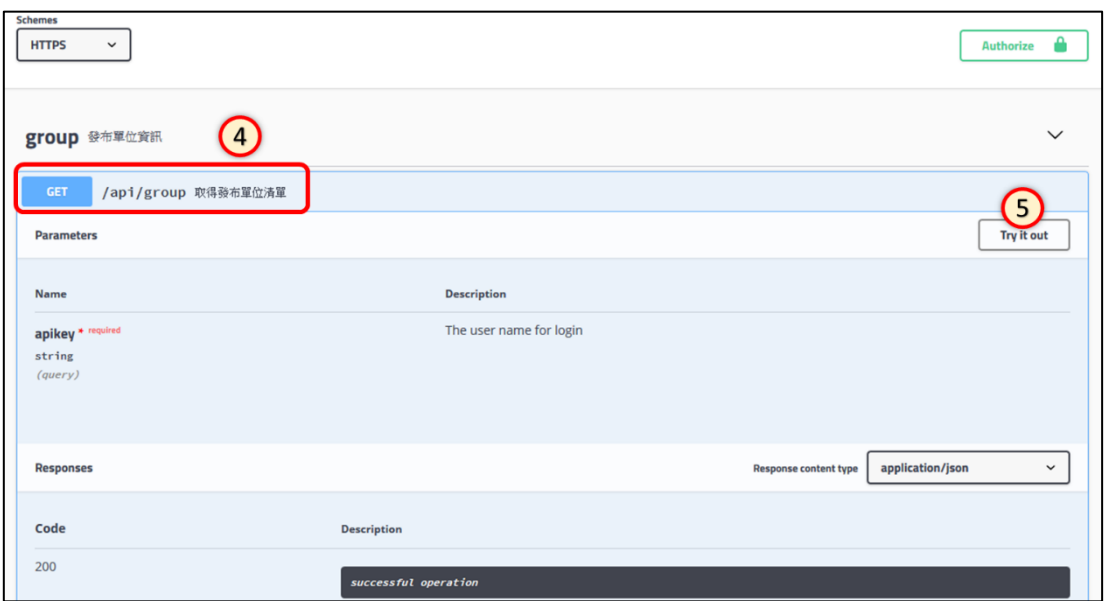

<span id="page-32-1"></span>圖 60

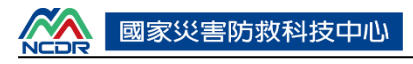

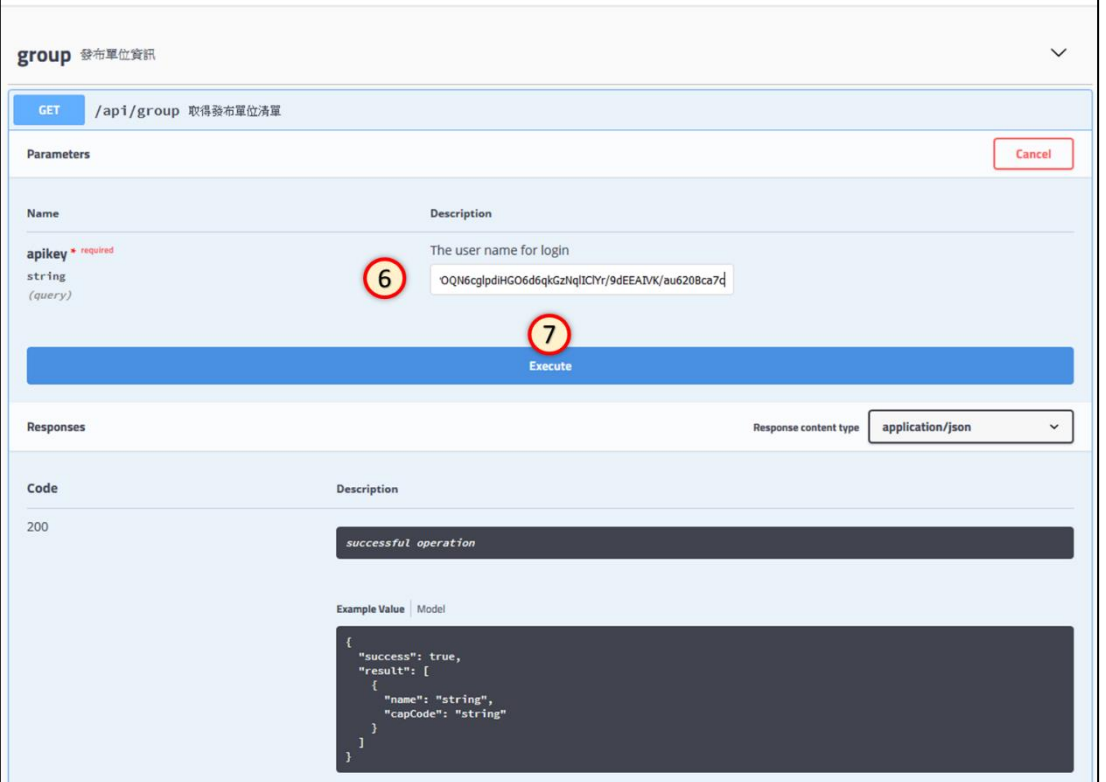

<span id="page-33-1"></span><span id="page-33-0"></span>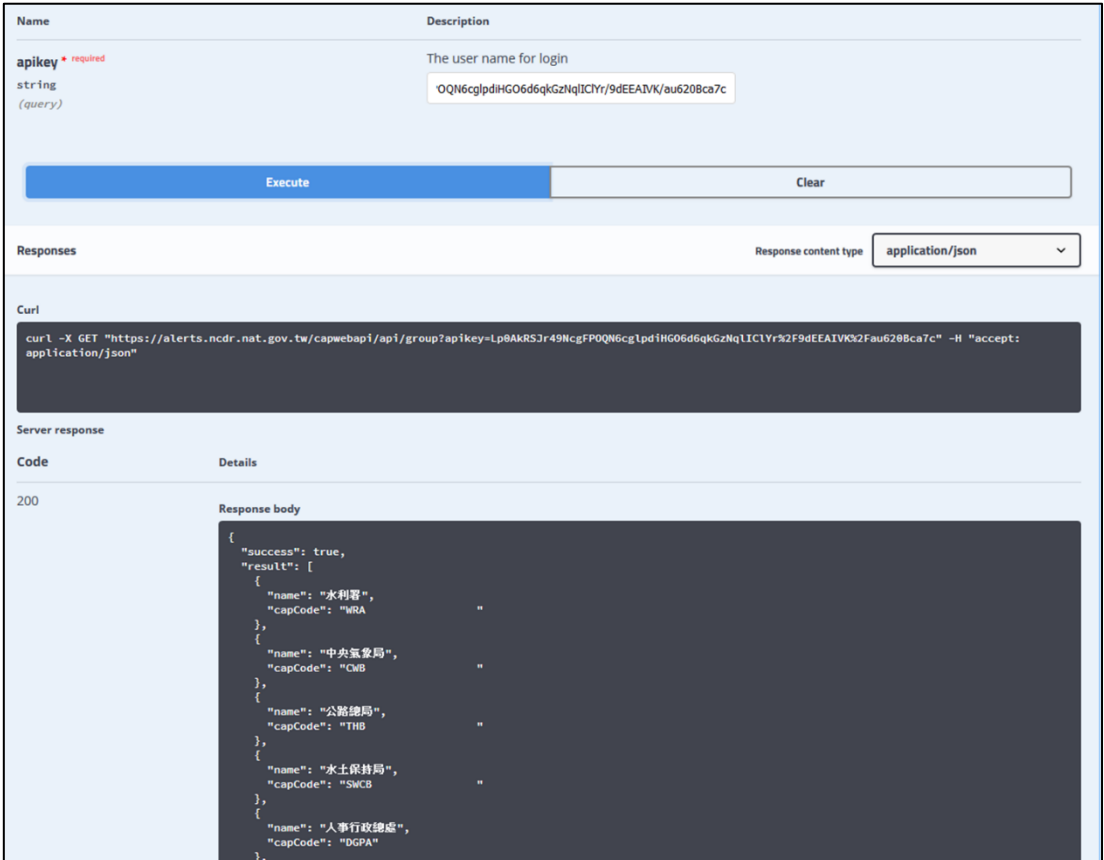

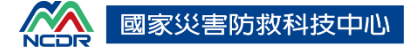

#### <span id="page-34-0"></span>陸、 示警應用

#### 一、 示警元件

#### (一) 示警元件 1.0 版

提供元件讓使用者可直接嵌入網頁中使用。

說明如下:

1、一般使用者點選[示警應用]中的[示警元件]。[如圖](#page-34-1) 63 所示。

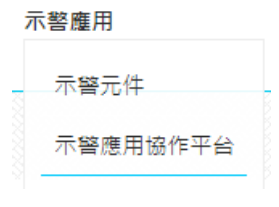

圖 63

<span id="page-34-1"></span>2、[示警元件 1.0 版]提供使用者可依照需求將網址直接嵌入網頁中

使用,說明網頁[如圖](#page-35-0) 64[、圖](#page-36-0) 65 所示。

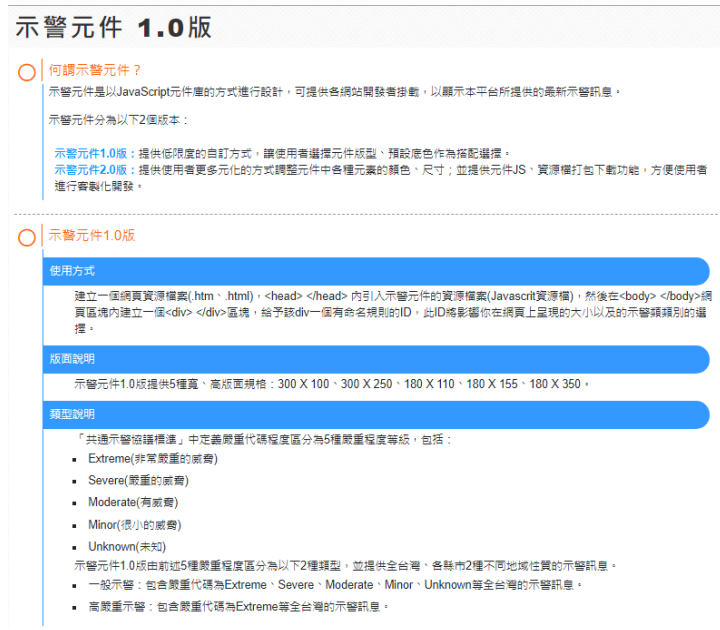

-<br>不同的版園指派絵 <div> </div>區塊的ID也不一樣,參考的 <head> </head>內引入示醫元件的資源檔案 (Javascri資源檔)命名<br>規則也不一樣,請參照以下規則:

- 
- พ.н॥ □ 〜 「α ' arap>:н↔ \ ' >\*>!!! 。<br>■ 一般示観(全台電)<br><div> </div>區塊的(D命名規則為capInfo300250,而參考的 <head> </head>內引人示警元件的資源價案 (Javascrit資源價)<br><div> </div>區塊的(D命名規則為capInfo js , 其中300250為樣版寬高規則 + 可自行至換寬高為 (300100 · 180110 · 180155
- ~~~~。)<br>- 高嚴重示警(全台灣):
- 南政単小管に声号)<br><div> <div>国境81D命名規則為capInfo300250\_Extreme → 而參考的 <head> <hhead>内引入示警元件的資源積案<br>(Javascrit資源檔)命名規則為CapInfoExtreme\_300250.js → 其中300250為樣版資高規則 → 可自行至換資高為 (300100 ・<br>180110 、180155 、180350) •
- 
- 一般示響[特市局]:<br><div></div>區塊的]D意名規則為capInfo300250\_Normal\_66 · 而参考的 <head></head>内引入示警元件的資源構案<br><divascrit資源場)の名表則為CapInfoNormal\_66\_300250 js · 其中300250為樣版資高規則 · 可自行至換資高為 (300100、<br>(Javascrit資源場)命名規則為CapInfoNormal\_66\_300250 js
- 高嚴重示警(縣市別):

高競重示留(科市別):<br><dhy> <din>區域的ID命名規則為capInfo300250\_Extreme\_66,而參考的 <head> <head>内引人示智元件的資源檔案<br>(Javascrit資源信)命名規則為CapInfoExtreme\_66\_300250 js,其中300250為樣版篇高規則,可自行至換篇高為 (300100、<br>180110、180155、180350)、66為縣市代碼(代碼說明表)

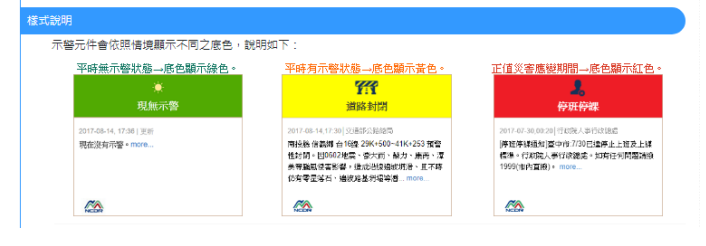

<span id="page-35-0"></span>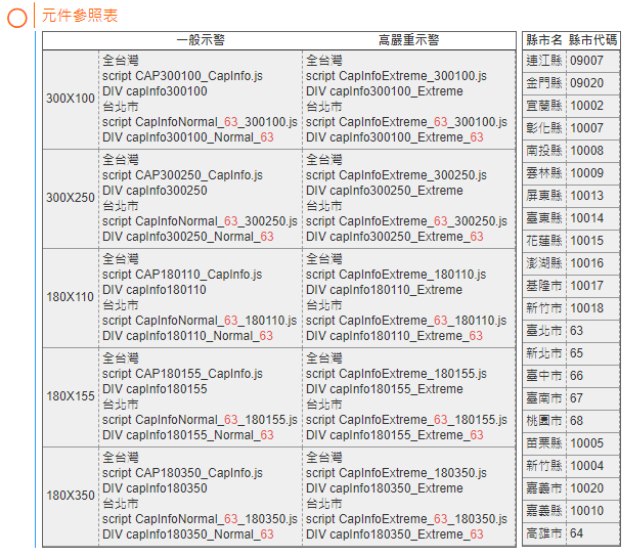

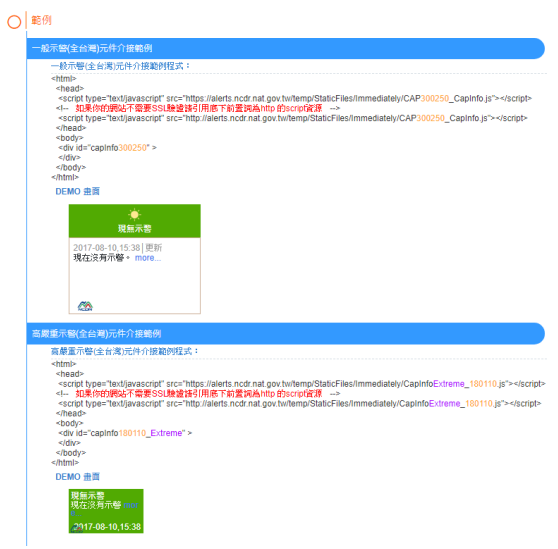

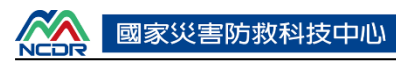

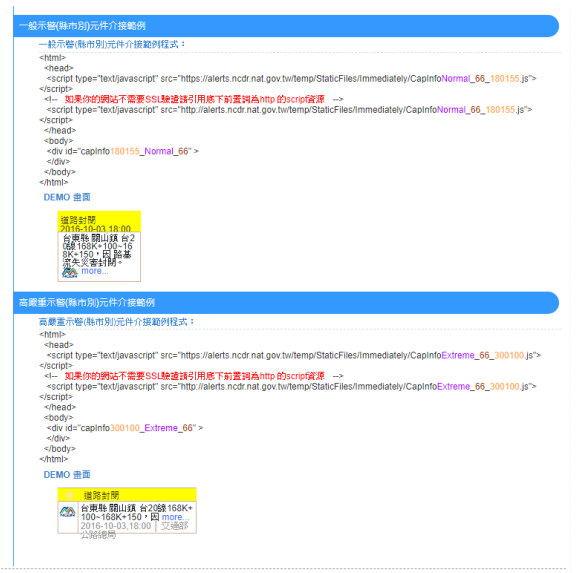

<span id="page-36-0"></span>(二) 示警元件 2.0 版

提供元件讓使用者可直接嵌入網頁中使用。但此處為最新版本(2.0),說 明如下:

1、一般使用者點選[示警應用]中的[示警元件]。[如圖](#page-36-1) 66 所示。

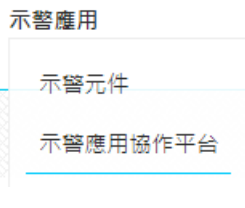

圖 66

<span id="page-36-1"></span>2、點擊切換至[示警元件 2.0]並下拉畫面後點擊[(三) 開啟示警元 件 2.0 版], 即可使用示警元件 2.0, 說明網頁[如圖](#page-37-0) 67 所示。

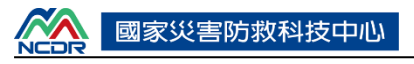

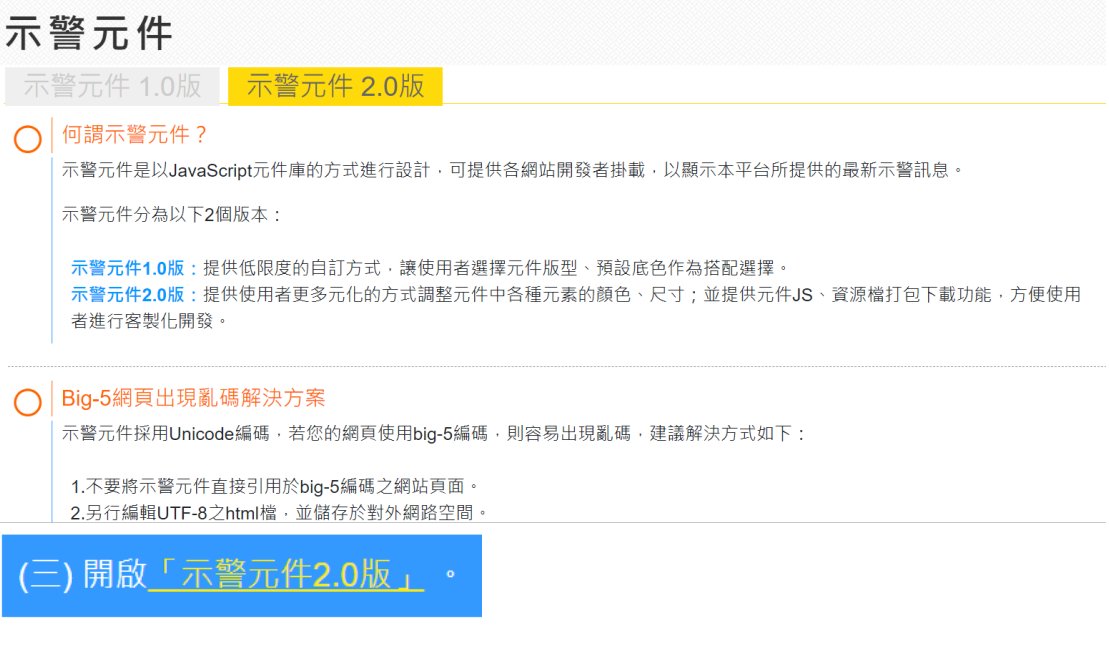

<span id="page-37-0"></span>二、 示警應用協作平台

示警用應點擊後進入【示警應用協作平台】,提供使用者瀏覽示警應用 案例之用,並提供關鍵字搜尋進行案例篩選。若使用者有推薦之示警資料創 意應用案例,亦可透過「新增案例」功能進行新增,此功能在登入後將開啟 編輯器頁面。

(一) 基本查詢

1. 使用者點選系統登入,可選擇 Facebook、Google 或示警平台會員加 以登入,[如圖](#page-38-0) 68 所示。

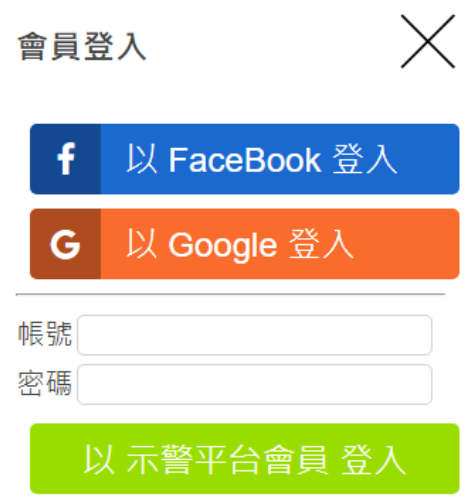

圖 68

<span id="page-38-0"></span>2. 在平台頁面中顯示現有的應用案例,[如圖](#page-38-1) 69 所示,依照氣象、水 文、交通、、地理環境、其他等6大項目來分類,可自行切換類別; 若想瀏覽案例內容,可點選案例後進一步瀏覽詳細資訊,[如圖](#page-39-0) 70 所 示。若想透過關鍵字搜詢內容,在[關鍵字搜尋]中輸入要找尋的文字 即可。

<span id="page-38-1"></span>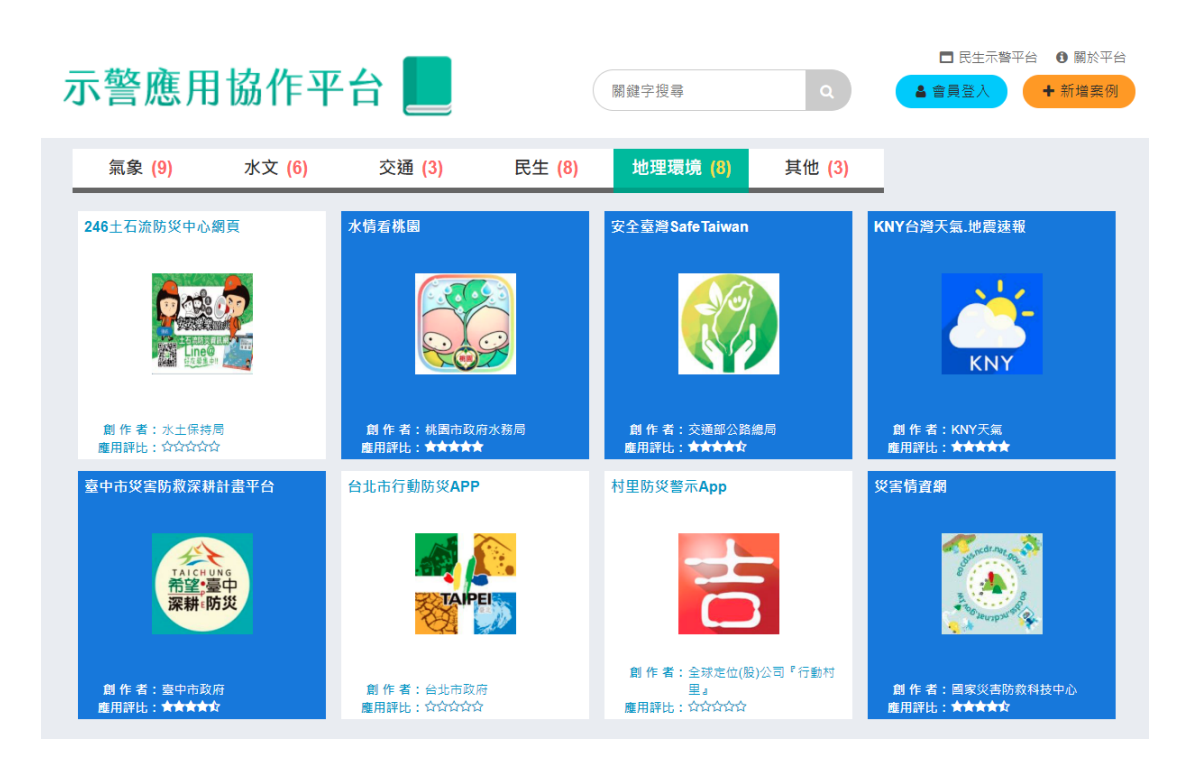

<span id="page-39-0"></span>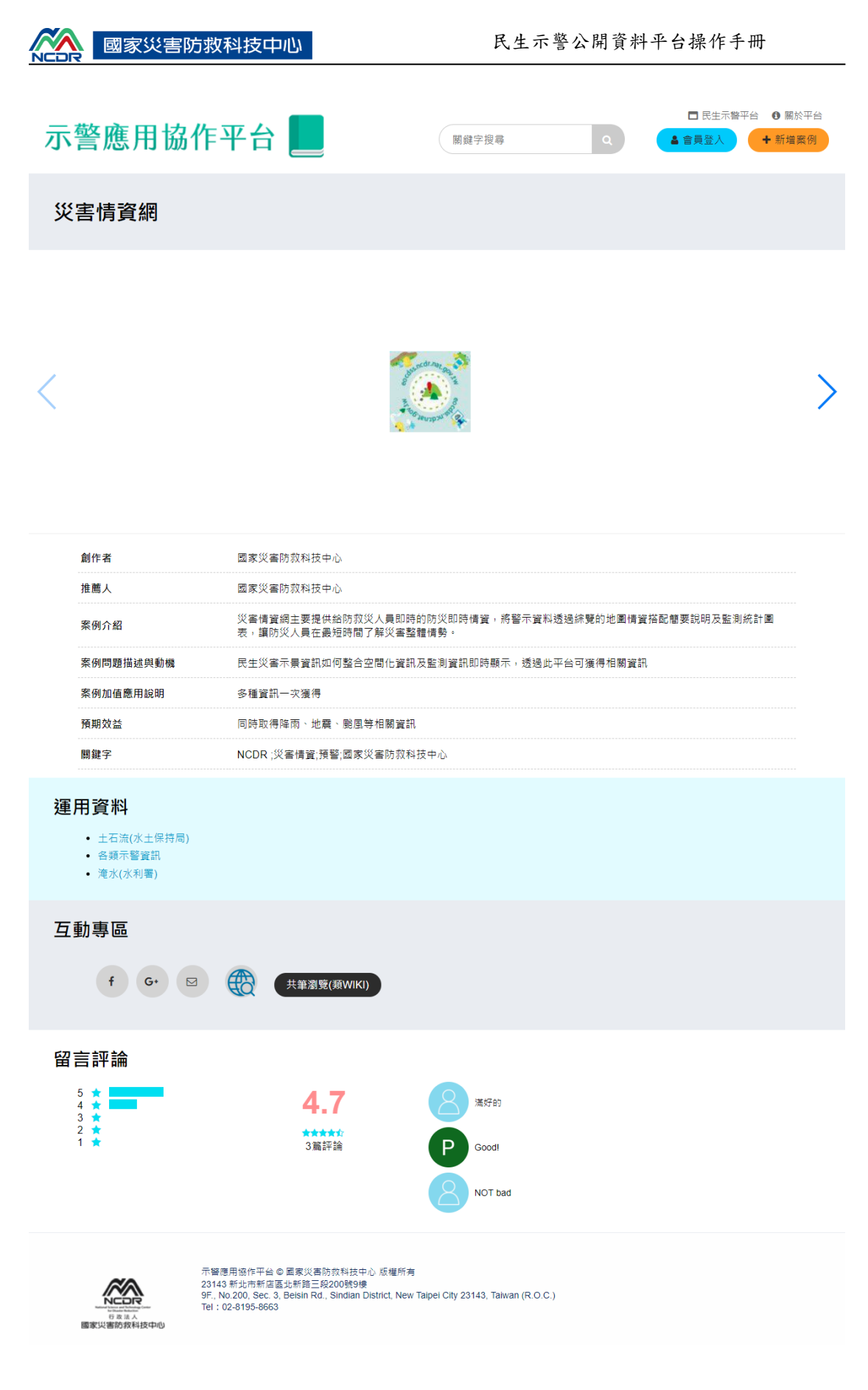

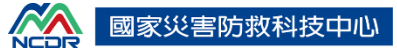

(二) 互動功能

1. 在互動中區的部份可將此案例分享至社群團體,包含 Facebook、 Google+、e-mail 等,而點選蘋果圖示或 Google Play 圖示則可在對 應的 app 網業中瀏覽其資訊, [如圖](#page-40-0) 71 至

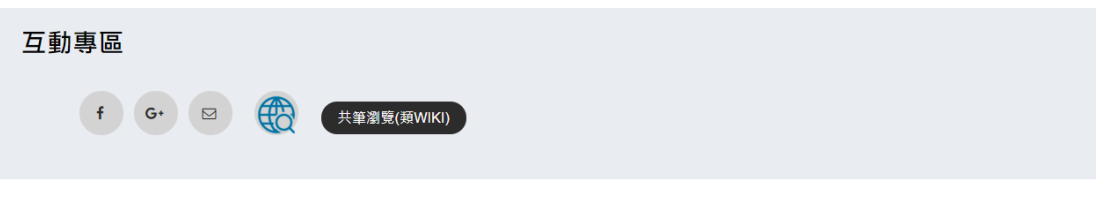

圖 71

<span id="page-40-0"></span>2. 點擊共筆編輯(類 wiki),可針對該筆案例編輯相關輔助說明,類似維 基百科之模式(Wiki),可依欲說明之內容進行建檔,[如圖](#page-40-1) 72 所示。

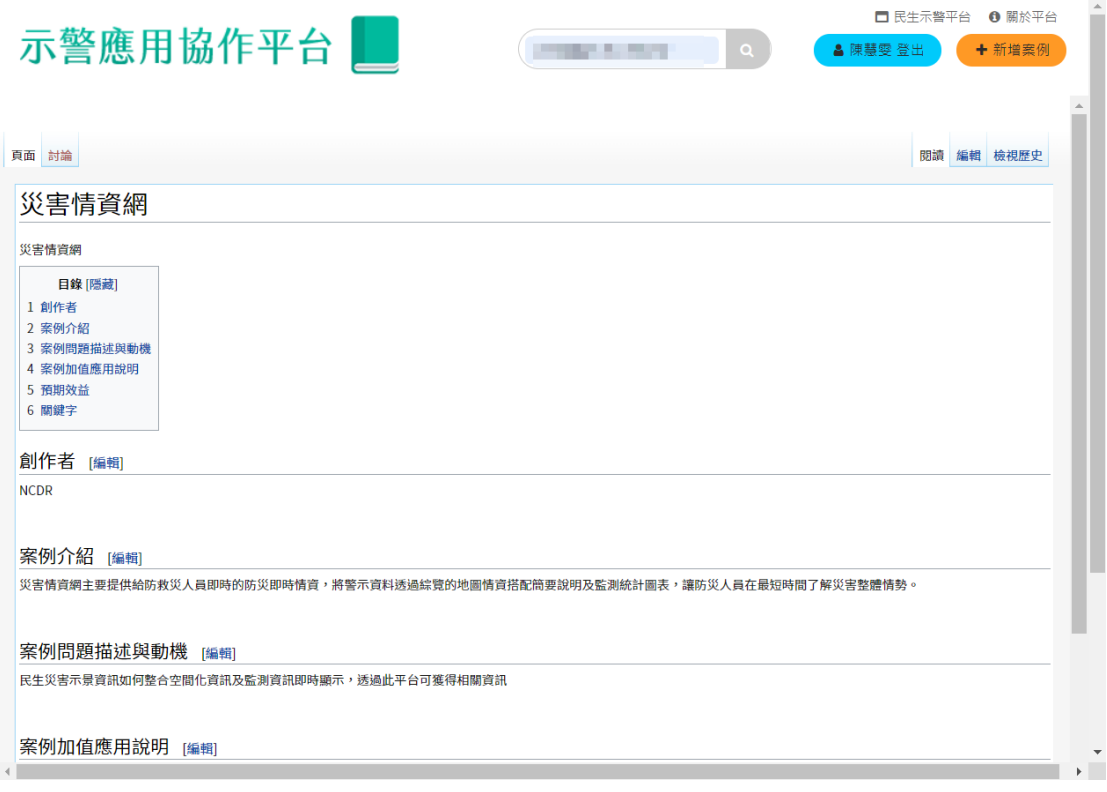

圖 72

<span id="page-40-1"></span>3. 同樣在瀏覽案例詳細資訊最下方中有留言評論,[如圖](#page-41-0) 73 所示,可 瀏 覽 現 有 評 論 內 容 , 亦 可 針 對 該 案 例 加 以 評 分 ,

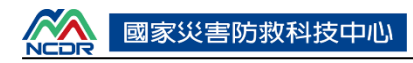

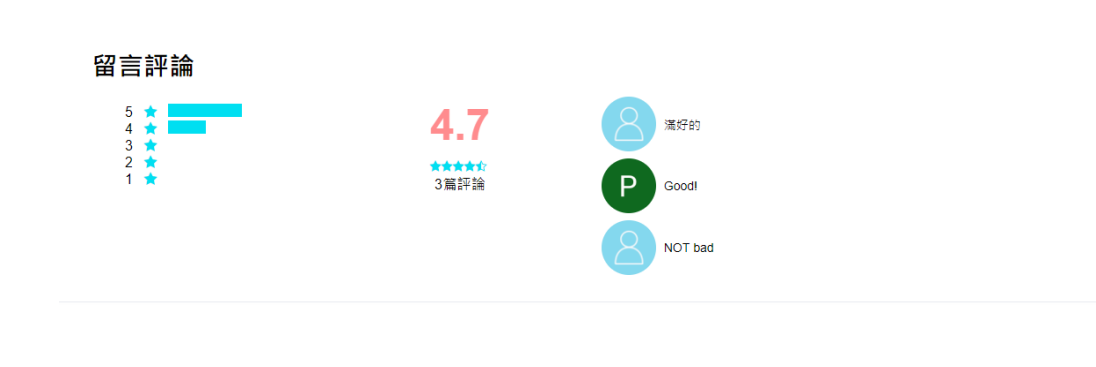

<span id="page-41-0"></span>(三) 新增案例

1. 點選平台右上方的[新增案例],可進入填寫頁面,填寫欲新增的示警 案例內容,[如圖](#page-43-1) 74 所示,填報之對應表格內容如圖 75 所示

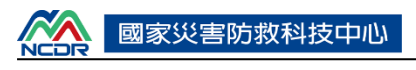

# 新增案例

<span id="page-42-0"></span>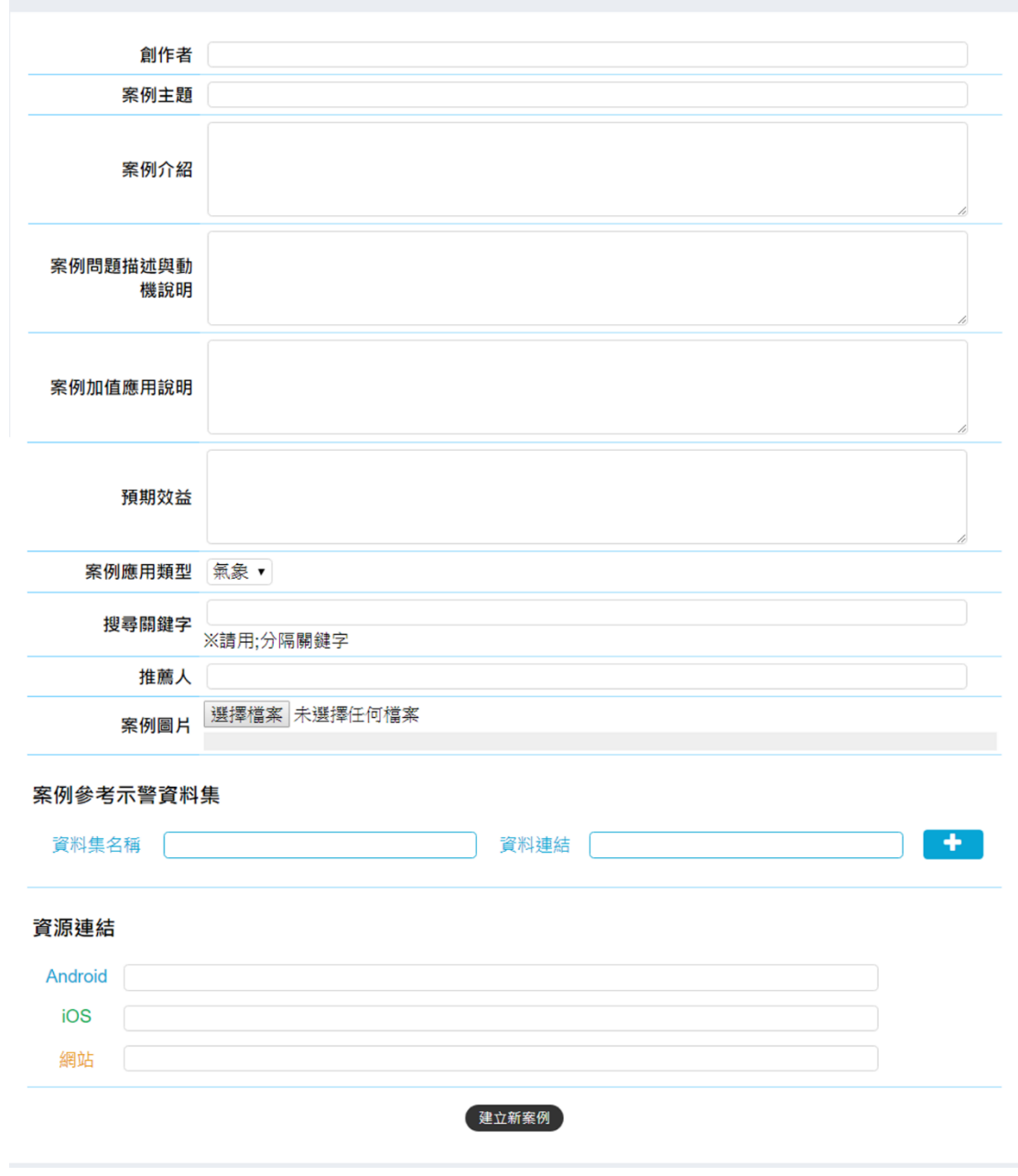

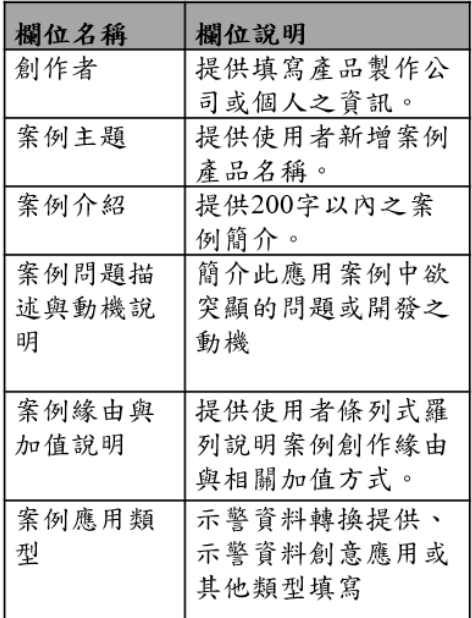

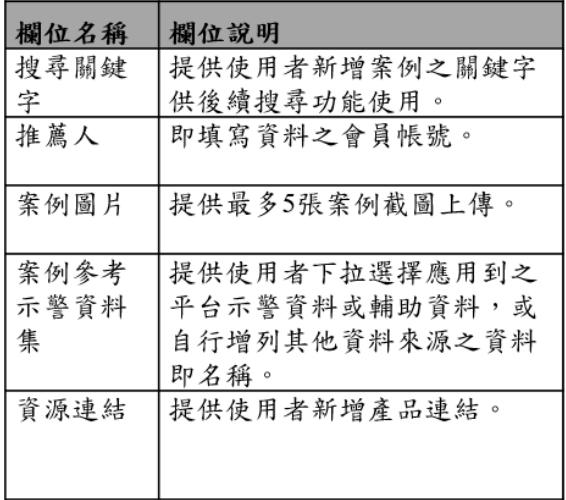

### <span id="page-43-1"></span><span id="page-43-0"></span>柒、 認識平台

認識平台提供使用者認識及瞭解本平台各項功能內容與相關資訊,共包 含[重要事蹟]、[使用規範] 、[下載操作手冊] 、 [常見問題]等五大項;點擊 平台中的[認識平台]後即可選擇相關功能項目,以下說明各項內容。

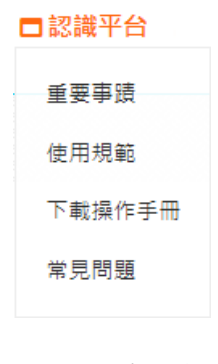

圖 76

#### 一、 重要事蹟

瀏覽本平台之相關說明,包含平台建置之目的與過程,[如圖](#page-44-0) 77 所示。

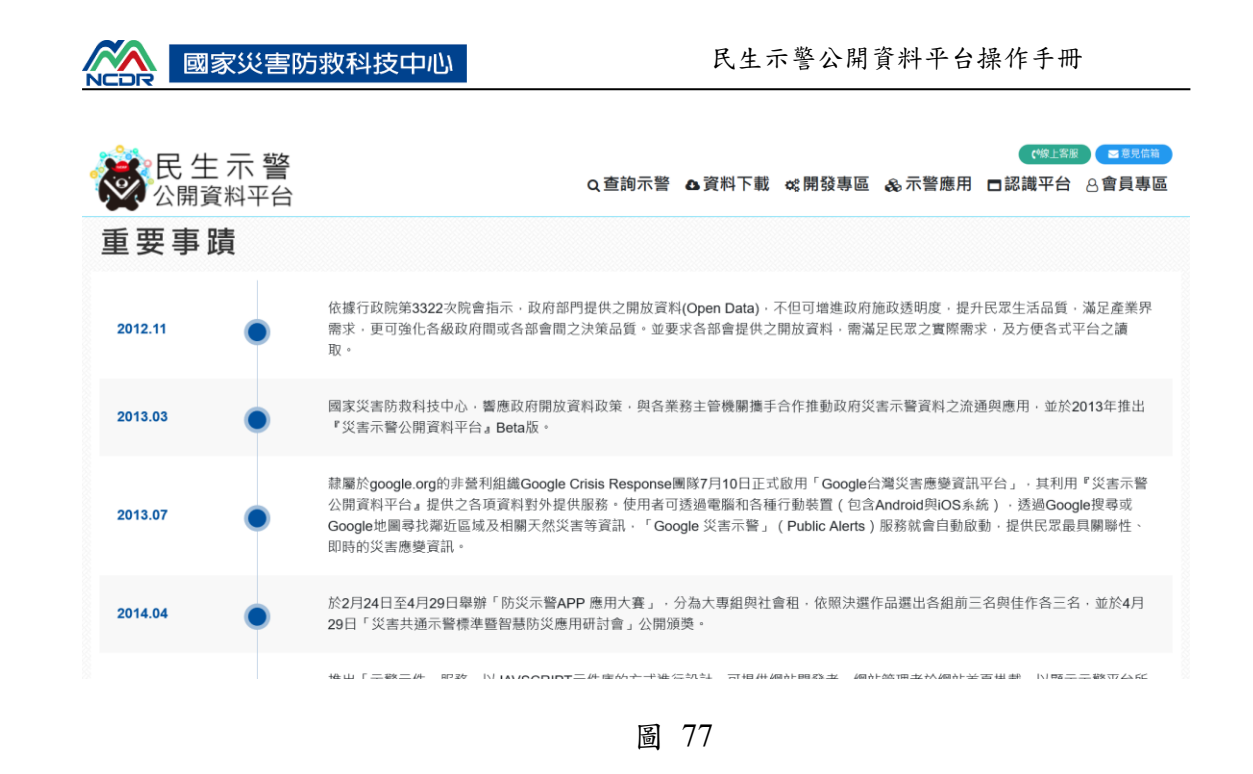

#### <span id="page-44-0"></span>二、 使用規範

提供使用者瞭解本平台使用上規範及本平台之免責聲明,點選平台功能 列之[使用規範]後即可瀏覽相關規範內容,包含平台之目的、公開資料、平 台公開資料使用規範、本平台提供資料之機關等資訊,[如圖](#page-44-1) 78 所示。

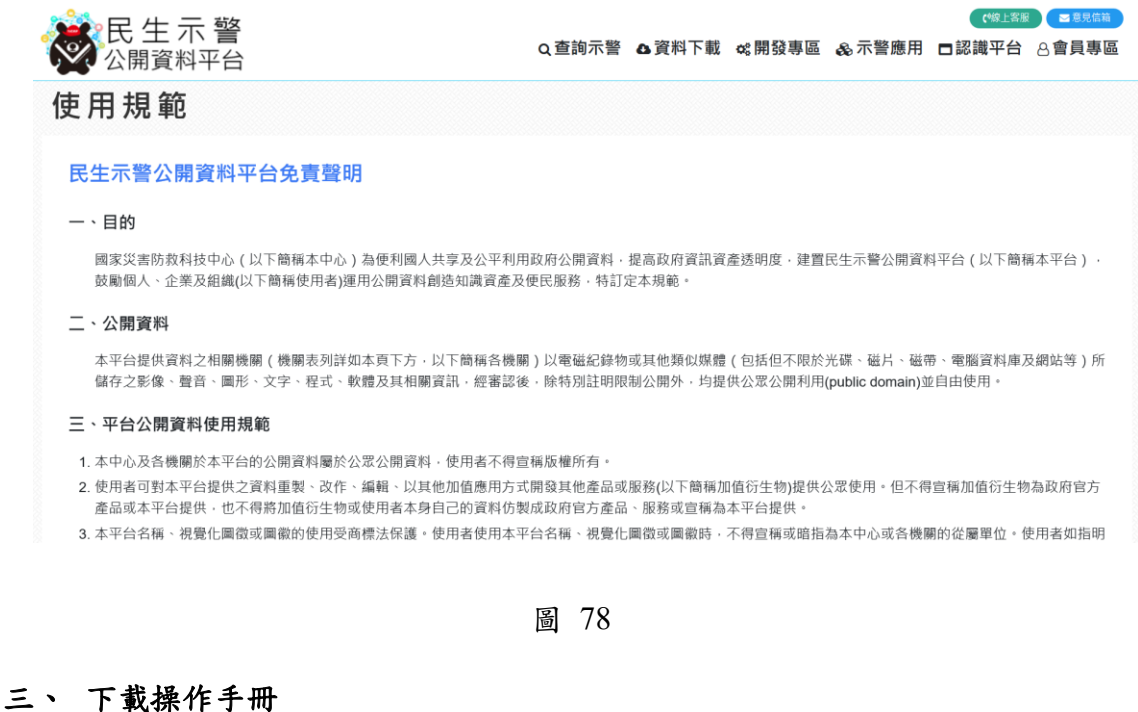

<span id="page-44-1"></span>點擊後直接下載本份平台操作文件之 pdf 檔,並可於下載後加以瀏覽, [如圖](#page-45-1) 79 所示。

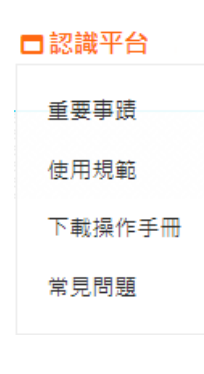

#### <span id="page-45-1"></span>四、 常見問題

常見問題提供使用者瀏覽使用平台或示警資料過程中易遇到的問題或 內容加以說明介紹,目前包含[平台目前有哪些示警資料類型?]、[我要如何 取得或應用平台上的示警訊息?]、[我有示警訊息想要提供到平台,請問要 如何進行?]等三項,並包含相關功能與流程之文字說明,[如圖](#page-45-2) 80 所示。

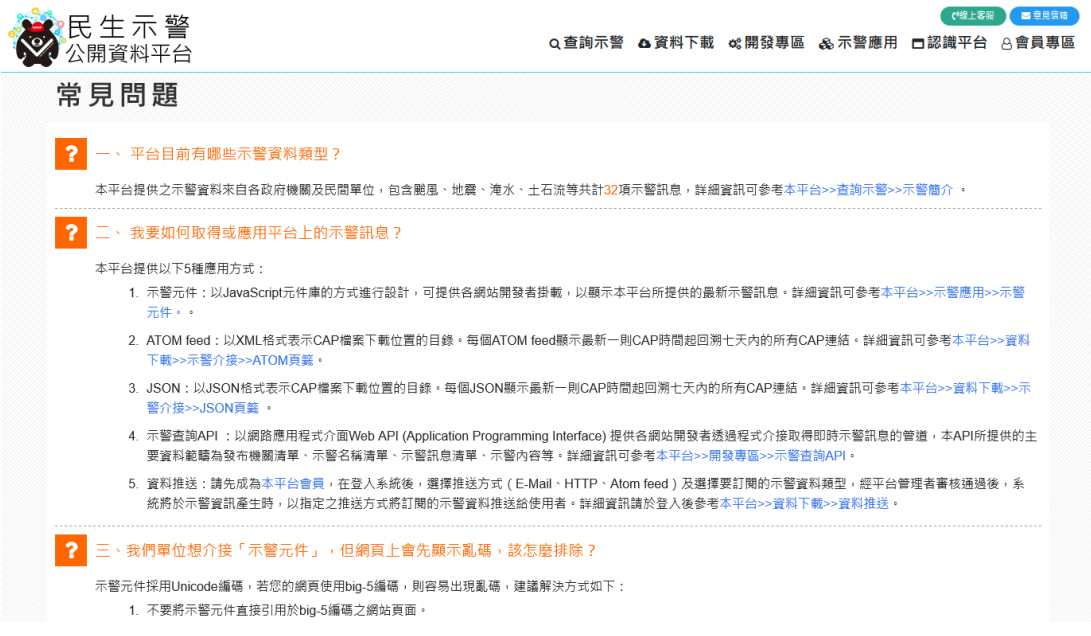

圖 80

## <span id="page-45-2"></span><span id="page-45-0"></span>第二節 會員功能操作說明

下列功能僅供會員使用,請先註冊且登入平台,[如圖](#page-46-0) 81 所示;登入後 於[會員專區]中會有以下功能,包含基本資料管理、資料推送管理、資料提 供管理、示警行事曆訂閱服務管理、登出等,[如圖](#page-46-1) 82 所示;若登入時忘記

密碼,則在登入畫面中點選[忘記密碼],提供正確的電子郵件後本平台會寄 送「密碼重設」郵件至使用者信箱,並提供登入用之密碼,使用者於重新登 入系統後可逕行修改密碼。

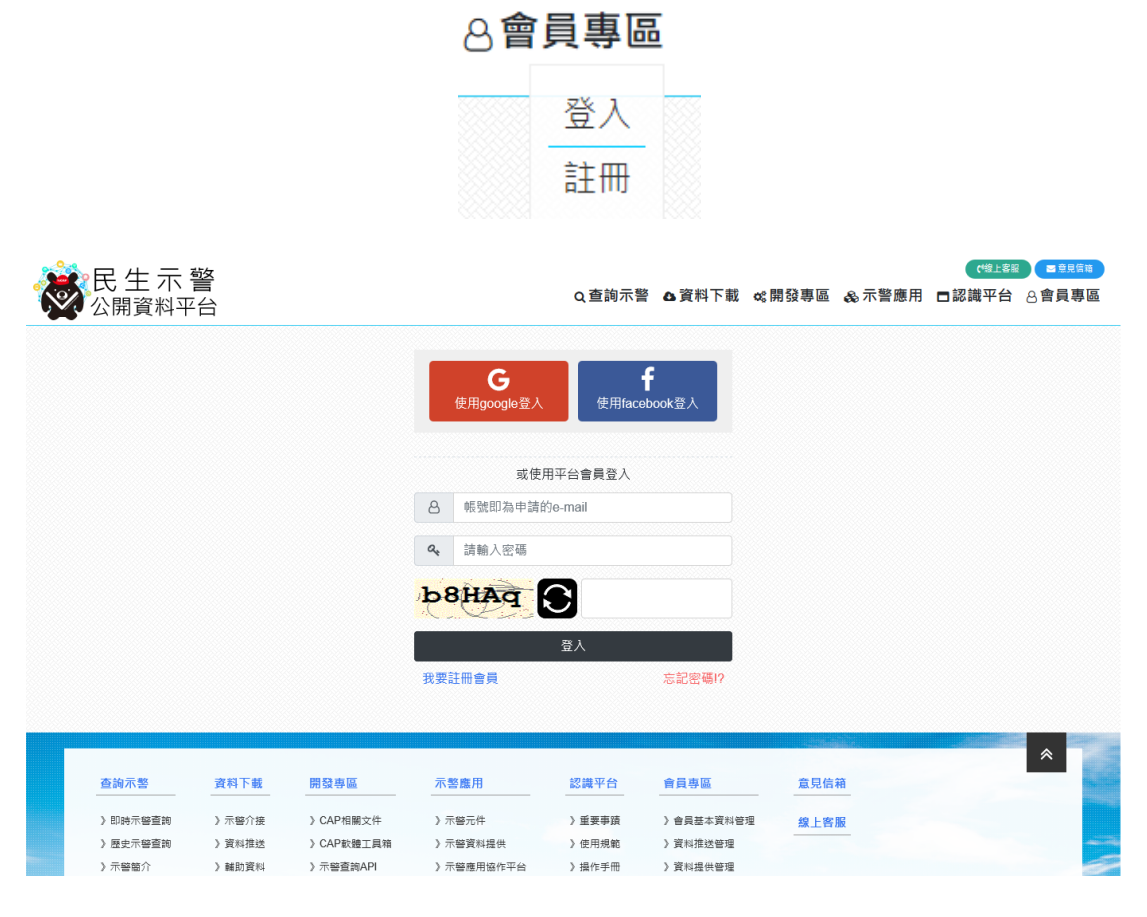

圖 81

<span id="page-46-1"></span><span id="page-46-0"></span>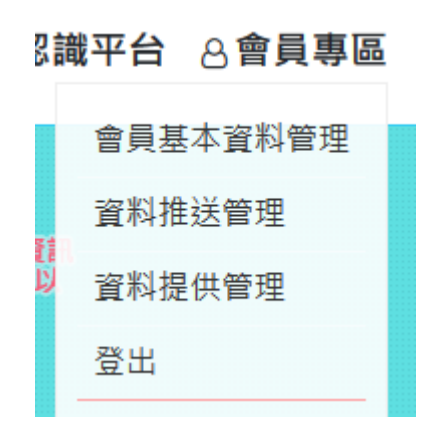

圖 82

### <span id="page-47-0"></span>壹、 會員基本資料管理

1、登入並點擊[會員基本資料管理]後顯示會員基本資訊,[如圖](#page-47-1) 83 所示,包含電子郵件、所屬機關、機關類別、聯絡電話、手機 號碼及取得 API KEY 等資訊。

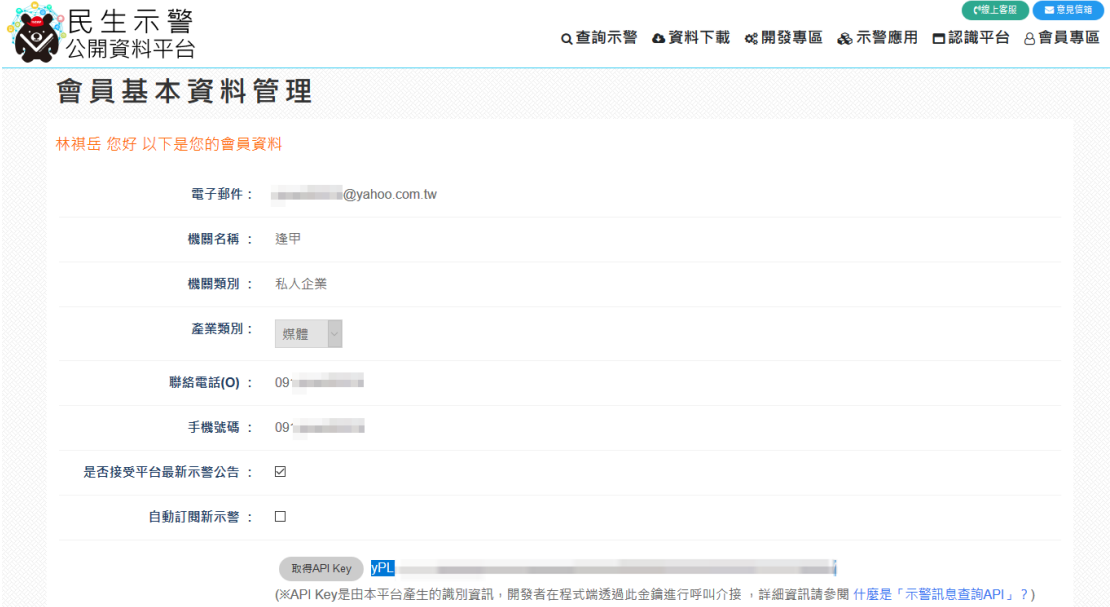

圖 83

<span id="page-47-1"></span>2、會員基本資料管理中點擊[修改會員資料]後顯示電子郵件,而 所屬機關、連絡電話及手機號碼均可修改,確認修改時按下[確 定],若無需修改則按下[取消],[如圖](#page-47-2) 84 所示。

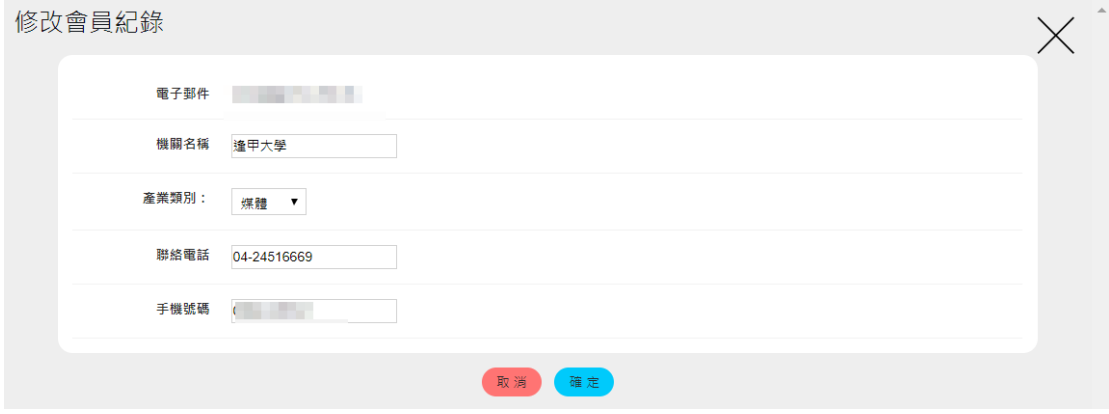

圖 84

<span id="page-47-2"></span>3、會員基本資料管理中點擊[修改密碼],需輸入舊密碼、新密碼 後並再次輸入新密碼,確認修改確認修改時按下[確定],若無

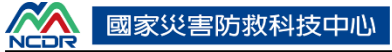

需修改則按下[取消],[如圖](#page-48-1) 85 所示。

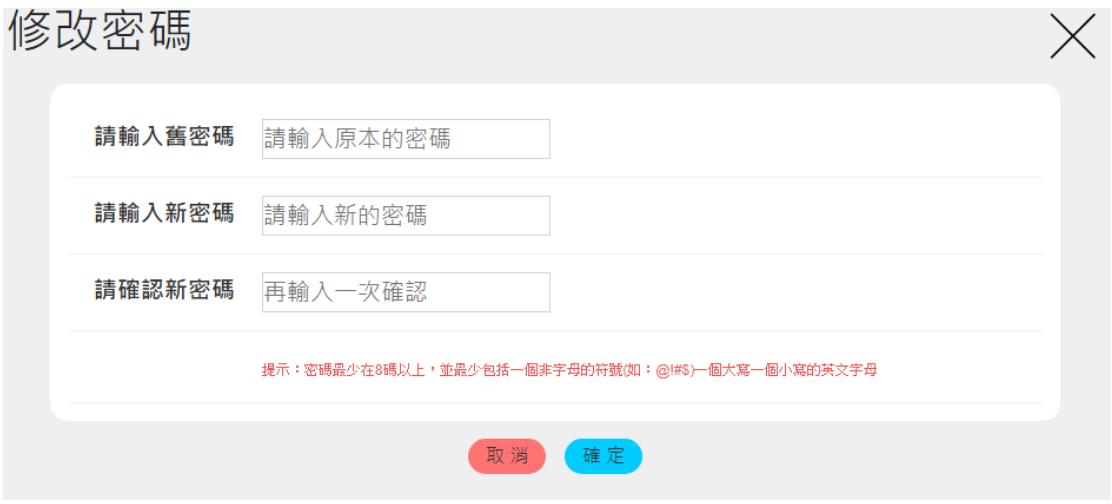

圖 85

## <span id="page-48-1"></span><span id="page-48-0"></span>貳、 資料推送管理

1、點擊資料推送管理後進入到功能畫面,預設顯示[推送服務管 理],[如圖](#page-48-2) 86 所示;顯示各項服務(依實際申請的內容顯示)如 Email、HTTP、ATOM 等狀態,包含啟用狀態、啟用或取消、 服務有效時間、服務接收位置等相關資訊。

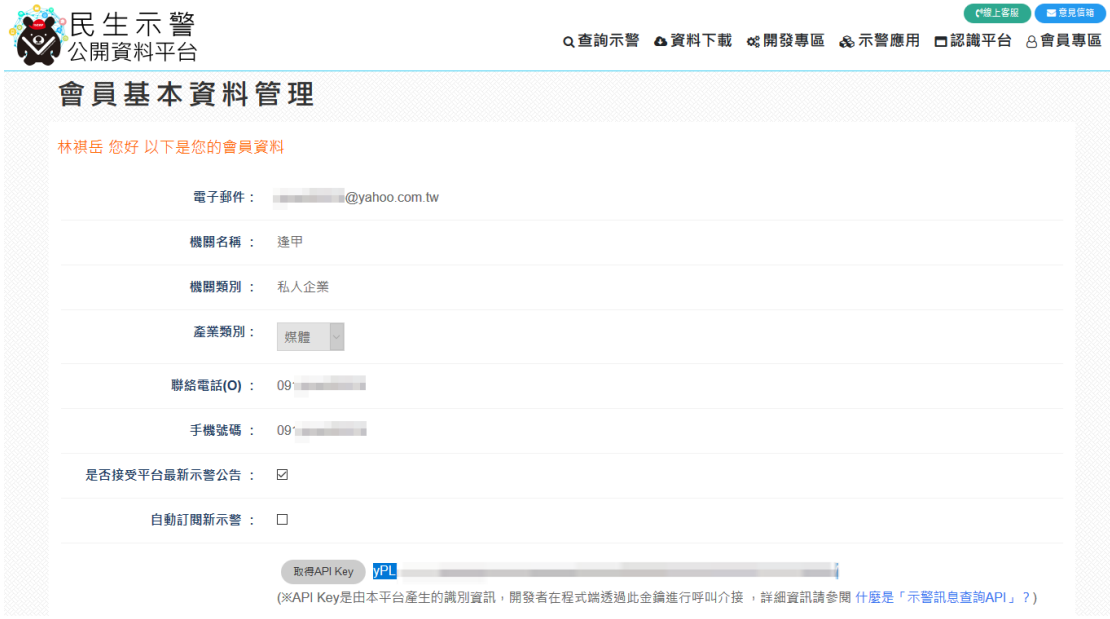

圖 86

<span id="page-48-2"></span>2、若要將現有服務取消或啟用,可於該服務項目內之[啟用]或[取

消]進行點擊,服務狀態即會更新調整,[如圖](#page-49-1) 87 所示。

啟用或取消: 啟用或取消: 啟用 取消

#### 圖 87

<span id="page-49-1"></span>3、在資料推送管理中切換到[推送記錄管理],[如圖](#page-49-2) 88 所示,會看 到相關之推送計錄,同樣依申請的項目顯示,內容包含發送檔 案、推送狀態、推送訊息、接收狀態、接收端回傳訊息、發送 時間等。

資料推送管理

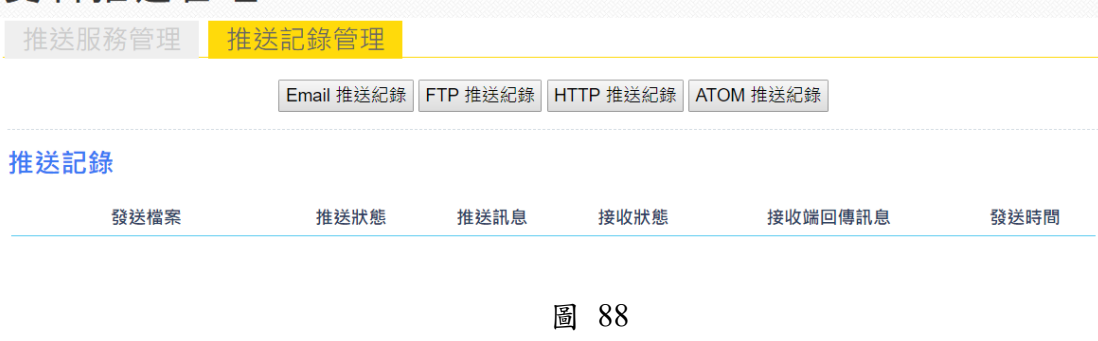

#### <span id="page-49-2"></span><span id="page-49-0"></span>參、 資料提供管理

(一) 示警記錄管理

點擊資料提供管理後進入到功能畫面,預設顯示[示警記錄管理],顯示 示警資訊記錄,[如圖](#page-49-3) 89 所示;台接收時間、檔案名稱,及該示警之相關資 訊,如 Status(狀態)、MsgType(訊息類型)、Descripition(描述)等,可依檔案 上傳時間查詢。

# 資料提供管理

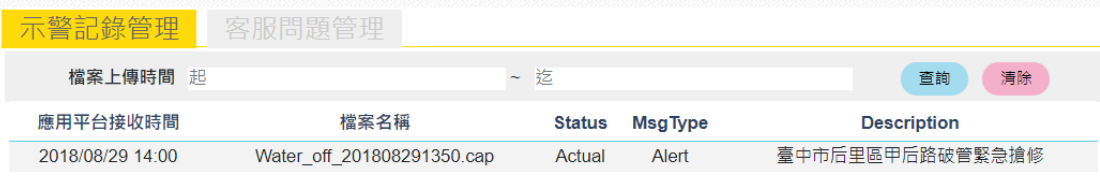

圖 89

<span id="page-49-3"></span>(二) 客服問題管理

切換至[客服問題管理],顯示所詢問之相關客服問題記錄,[如圖](#page-50-0) 90 所 示,包含詢問時間、姓名、問題描述、回覆狀態、功能,並可依照詢問時間 及回覆狀態等條件查詢。

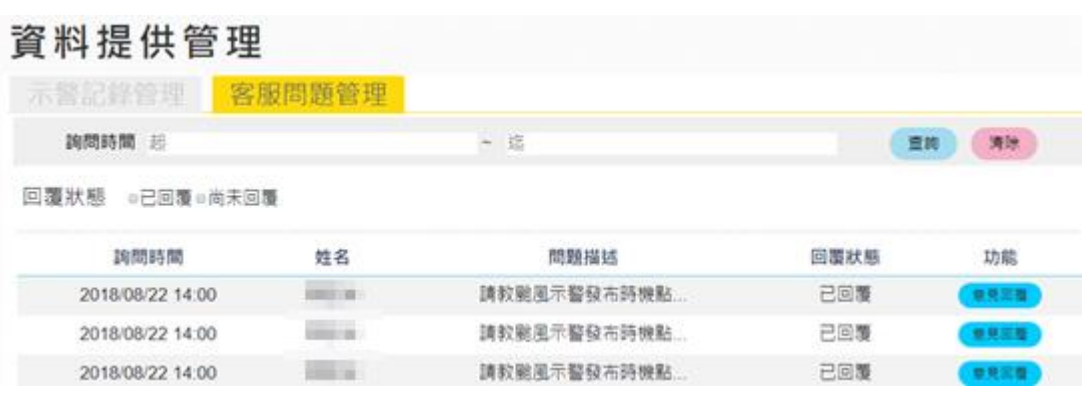

圖 90

<span id="page-50-0"></span>(三) 我想提供示警

本項功能提供使用者可回饋本平台平台之示警資料。

1、點擊 [我想提供示警],[如圖](#page-50-1) 91 所示。

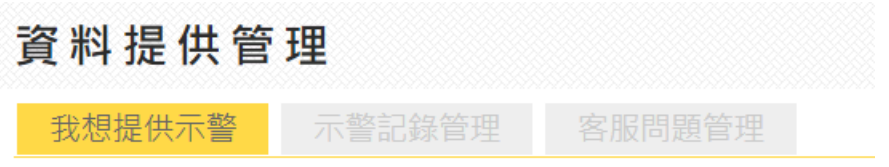

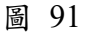

<span id="page-50-1"></span>2、先顯示[申請進度查詢],將目前現有資料都呈現在平台中,若 想撤回上傳之示警資料則可按[撤回],資料將立即撤回,若想 修正上傳之示警資料則可按[修正]進入所提供的資料,並可加 以修改,[如圖](#page-51-0) 92 所示;

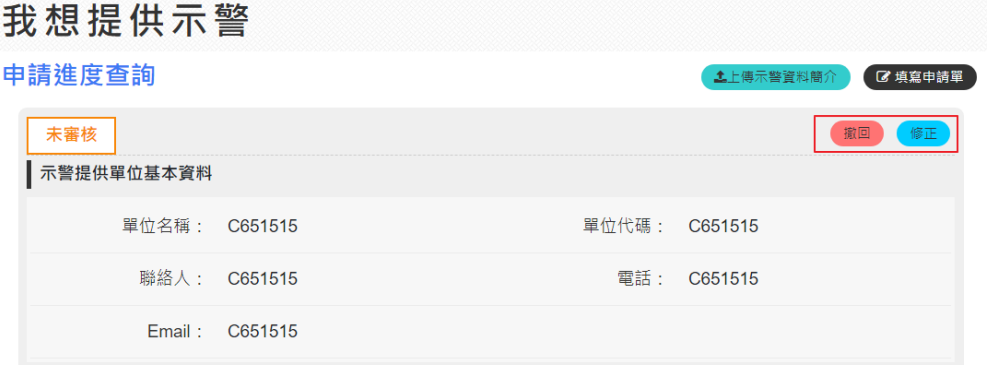

<span id="page-51-0"></span>3、回主頁面中點擊[上傳示警資料簡介],進入功能說明,包含資

料提供者、上傳方式等資訊,[如圖](#page-51-1) 93[、圖](#page-52-0) 94 所示。

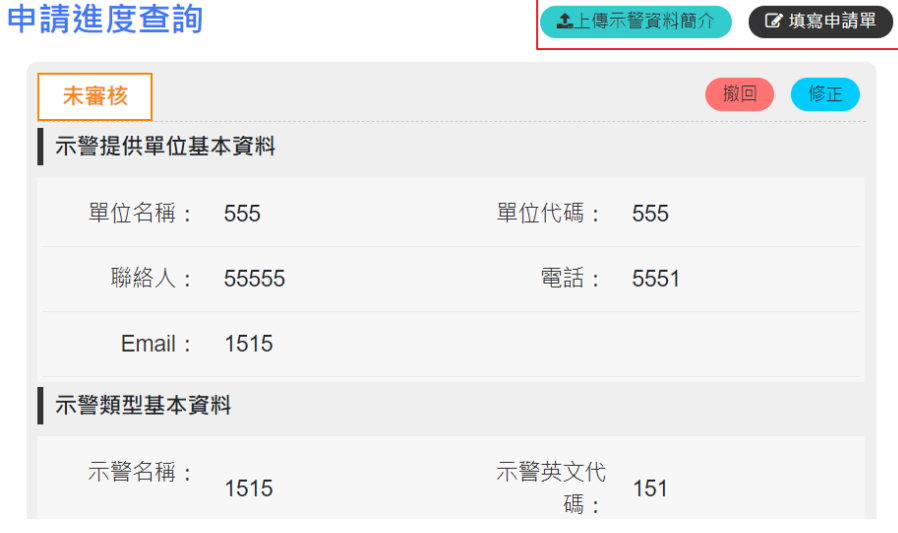

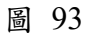

<span id="page-51-1"></span>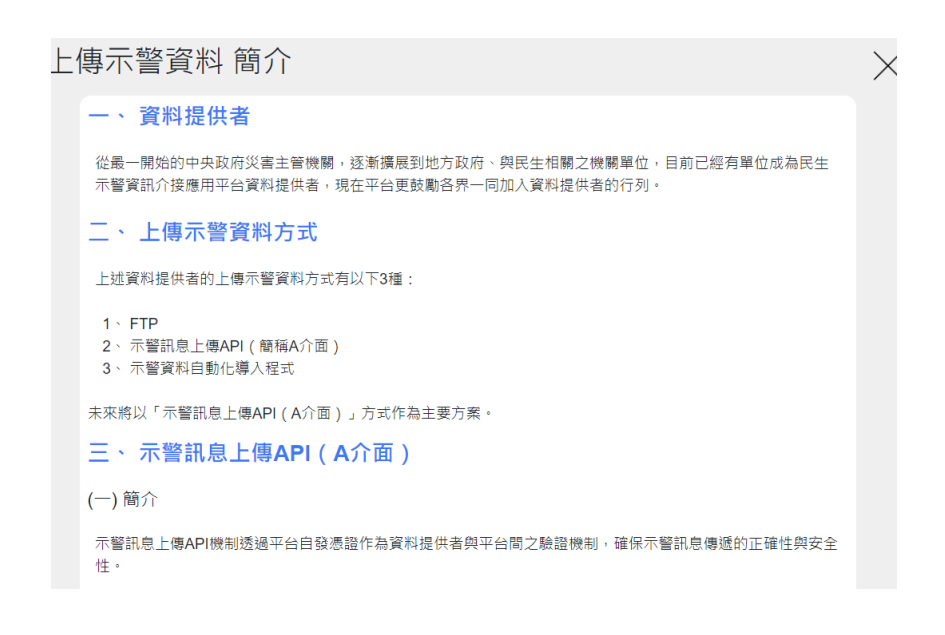

<span id="page-52-0"></span>4、點擊[填寫申請單],填寫要提供示警之相關資訊,包含單位名 稱、單位代碼、聯絡人、電話、E-mail、示警類型名稱、示警 英文代碼、示警分類碼、示警簡介文件上傳、供應端 IP、供應 端上傳密碼、示警資料內容問題窗口等,填報完成之後按下送 出即可,[如圖](#page-52-1) 95 所示。

#### 填寫申請單

<span id="page-52-1"></span>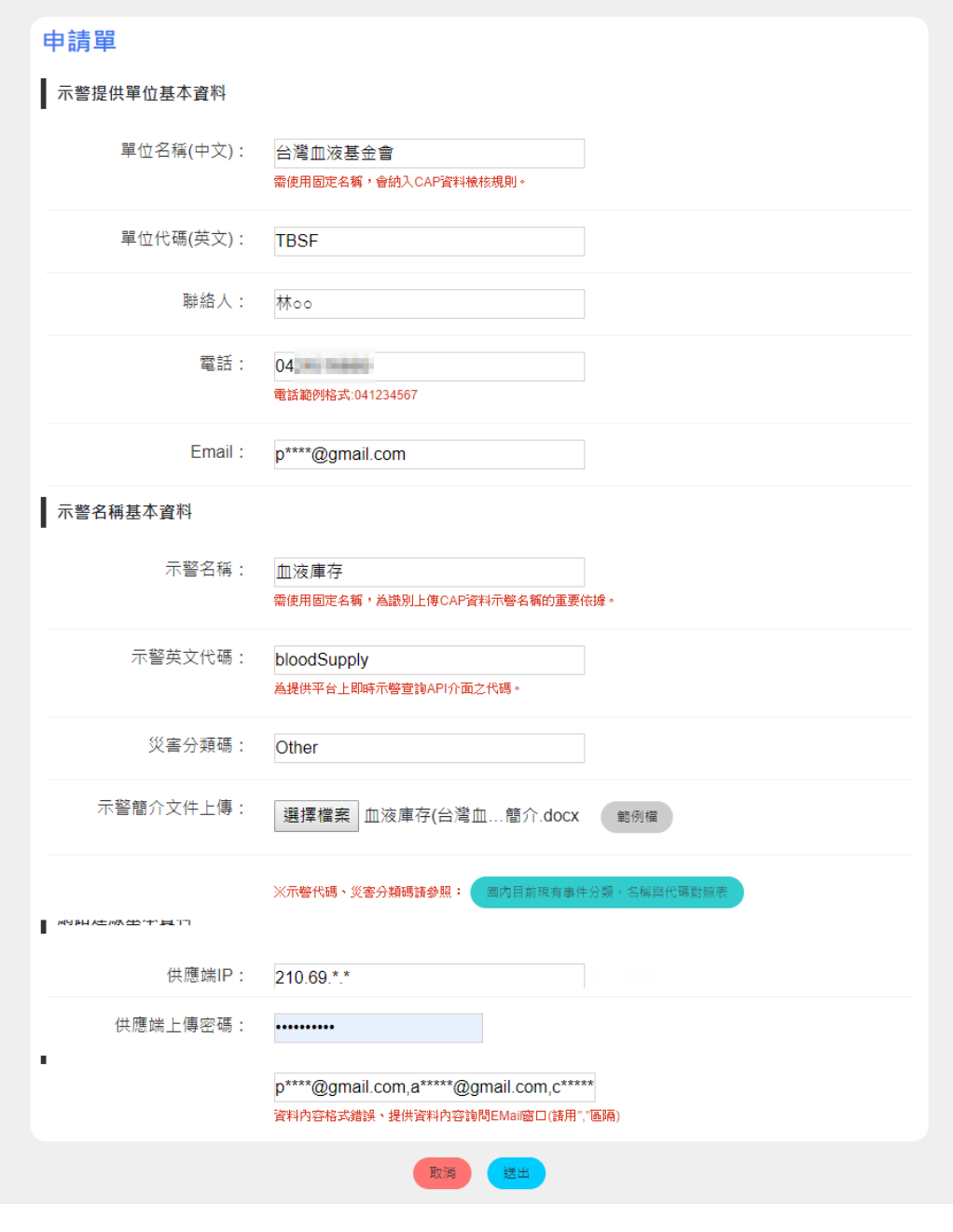